# 電子入札システム

L

# 調達情報サービス マニュアル

# 入札参加者向け

# 令和5年 11 月1日改正 株式会社日本政策金融公庫

目次

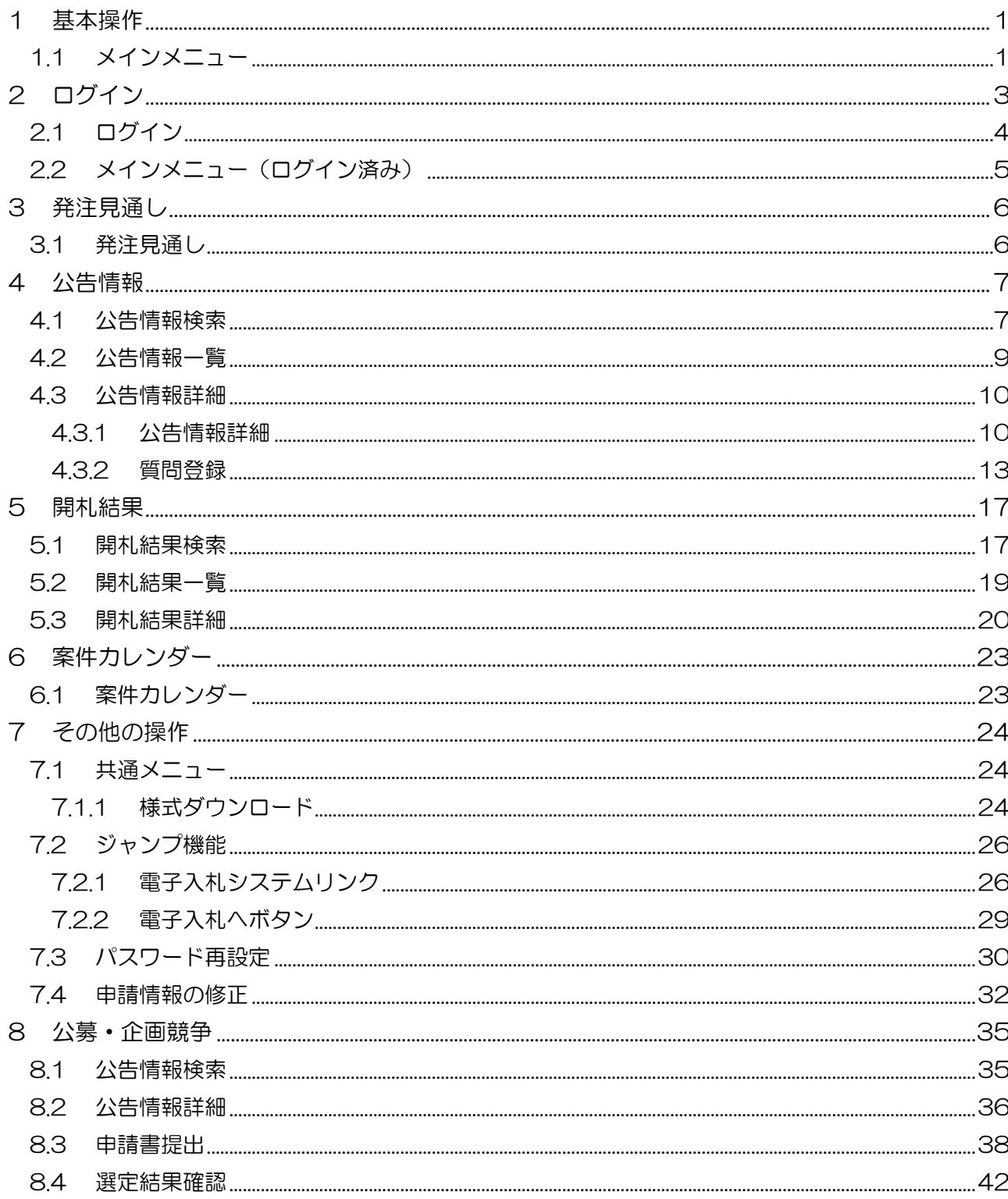

# 1 基本操作

調達情報サービスにおける基本操作を説明します。 なお、本書では、「建設工事/建設コンサル」調達を基本的な内容として記載する。 ※「物品役務」調達に関しても同様の操作となるため記載は割愛とする。

# 1.1 メインメニュー

(1) 画面構成

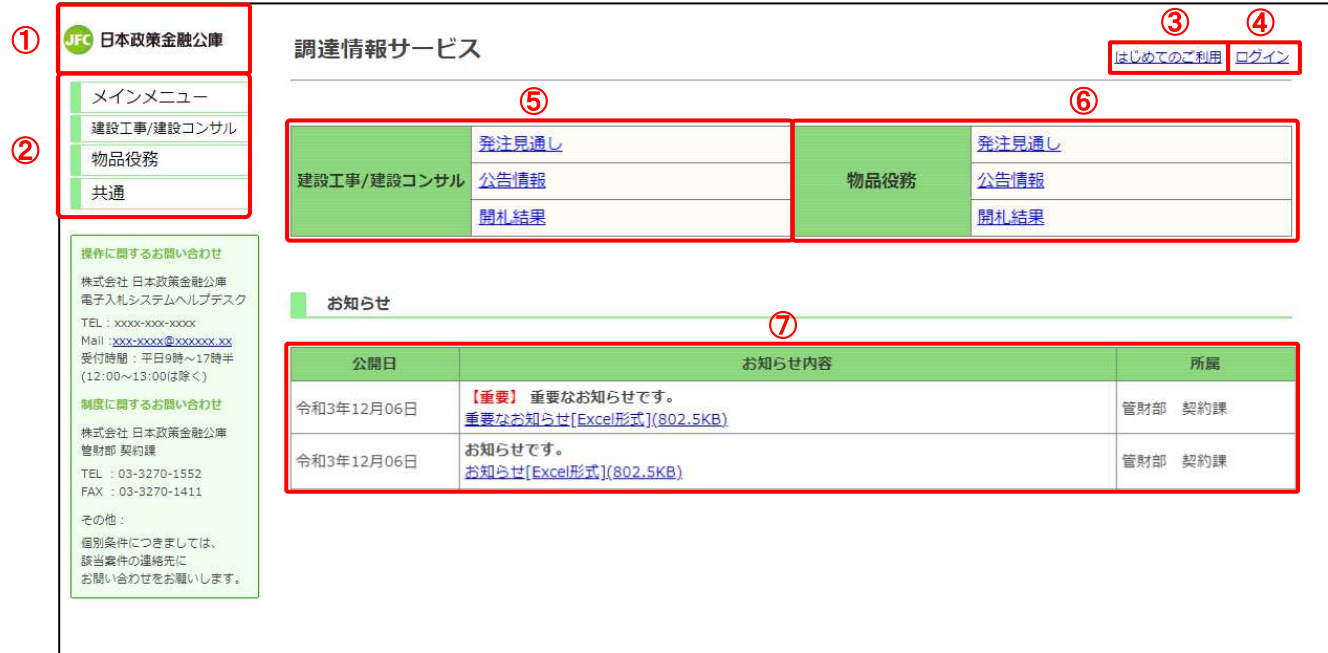

#### 【画面説明】

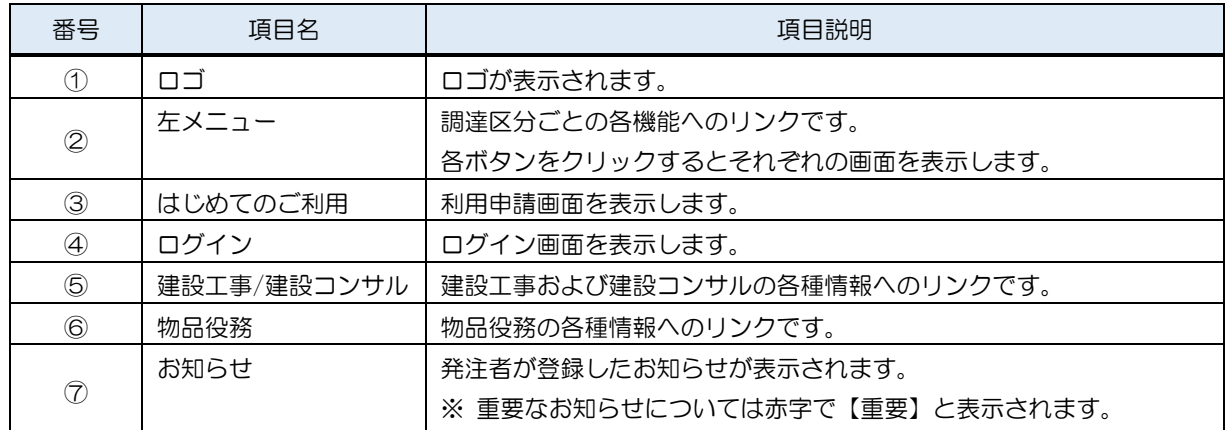

(2) 左メニュー

メインメニューへのリンク及び調達区分ごとの各機能へのリンクです。 調達区分名のリンクを押すと各機能へのリンクが表示されます。

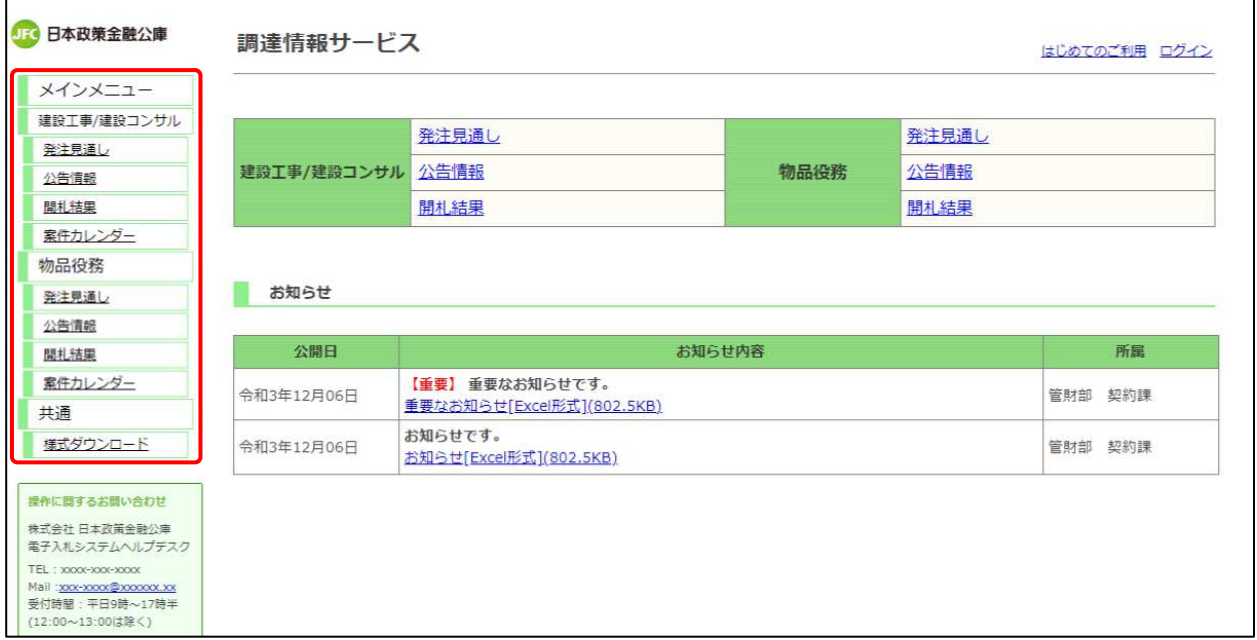

※実際には、選択中のメニュー以外の小分類メニューは、折り畳まれます。

【項目説明】

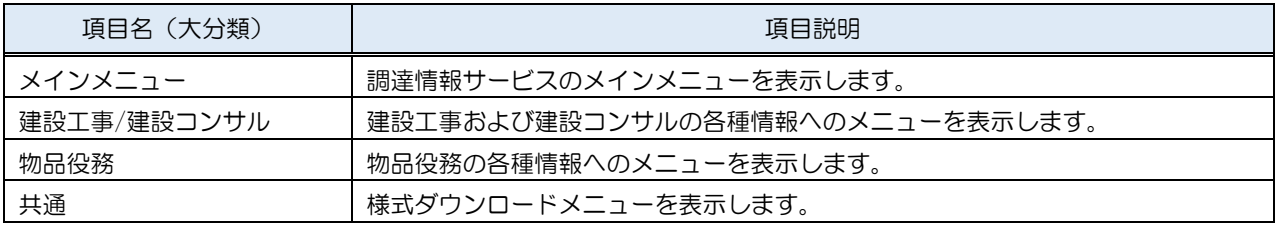

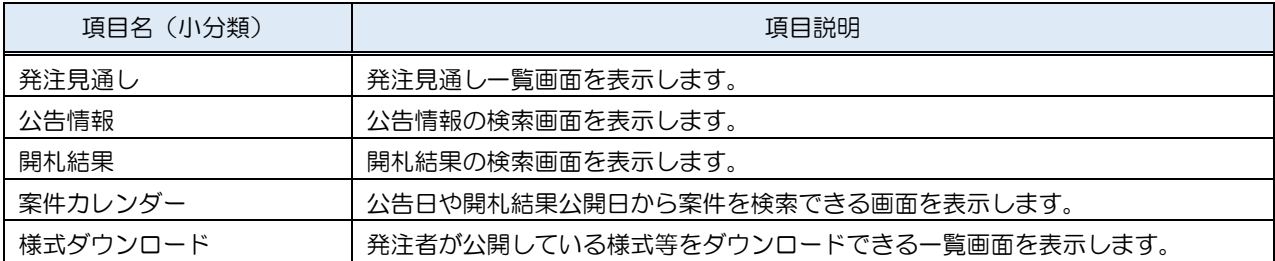

# 2 ログイン

調達情報サービスのログイン機能を説明します。

#### ログインすると利用できるサービス比較表

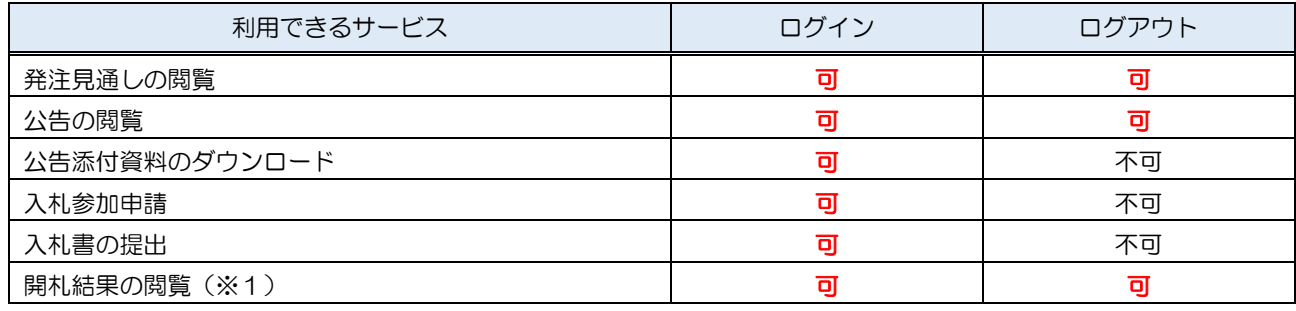

(※1)入札経過に関する情報は、応札者にのみ公開されます。

# 2.1 ログイン

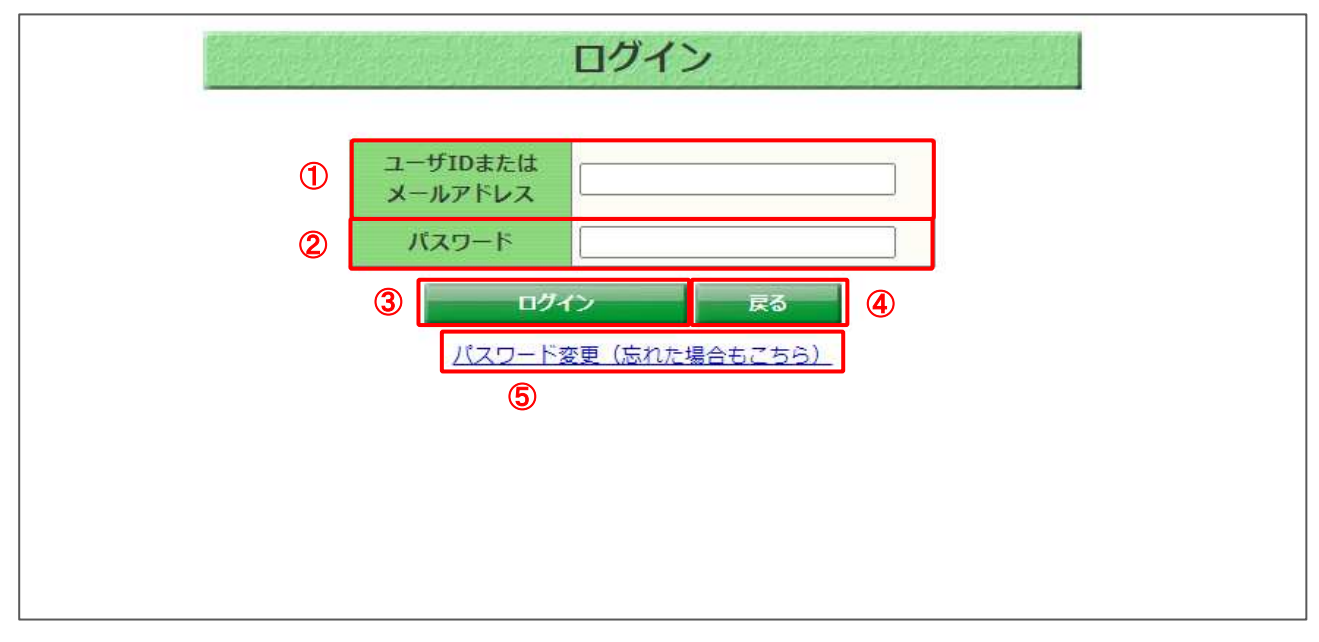

#### 【画面説明】

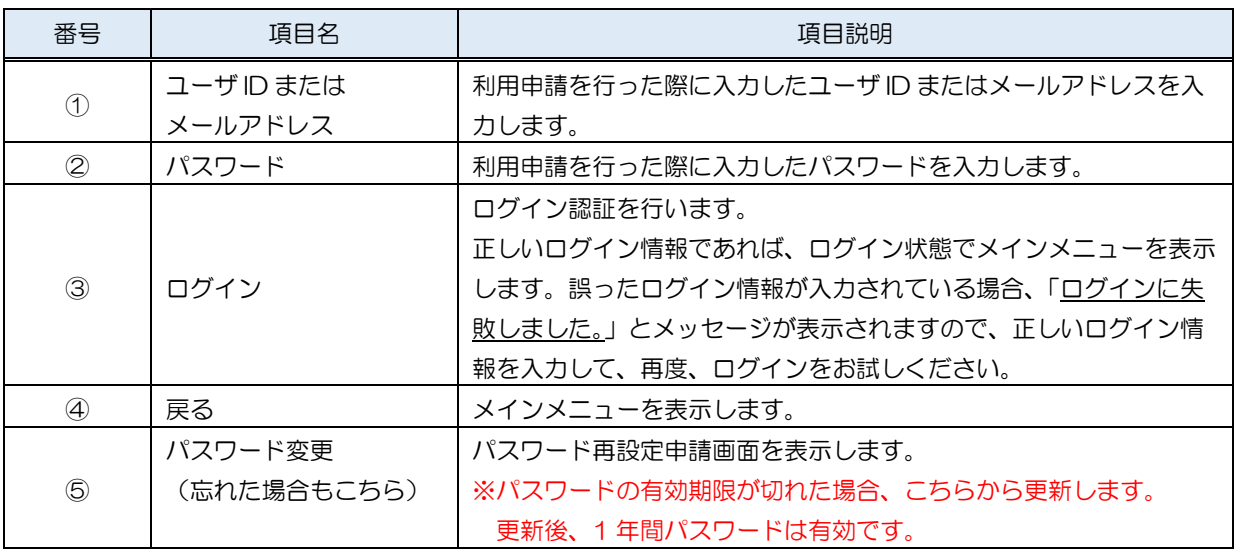

# 2.2 メインメニュー(ログイン済み)

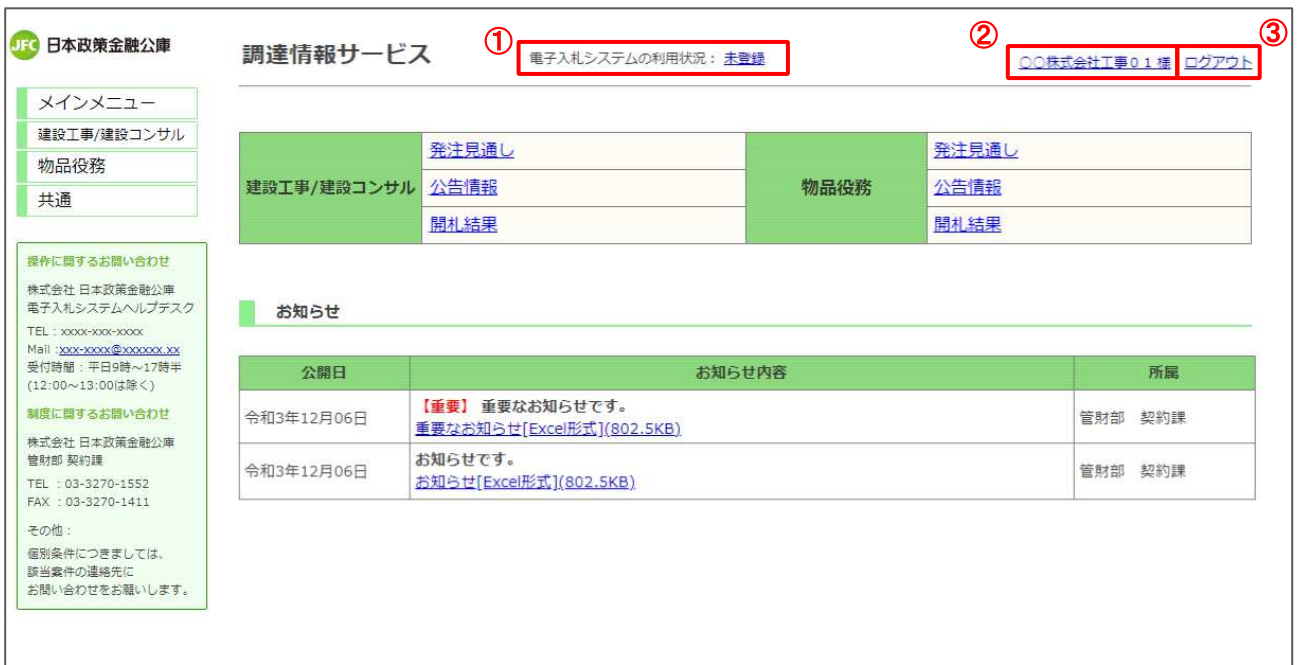

# 【画面説明】

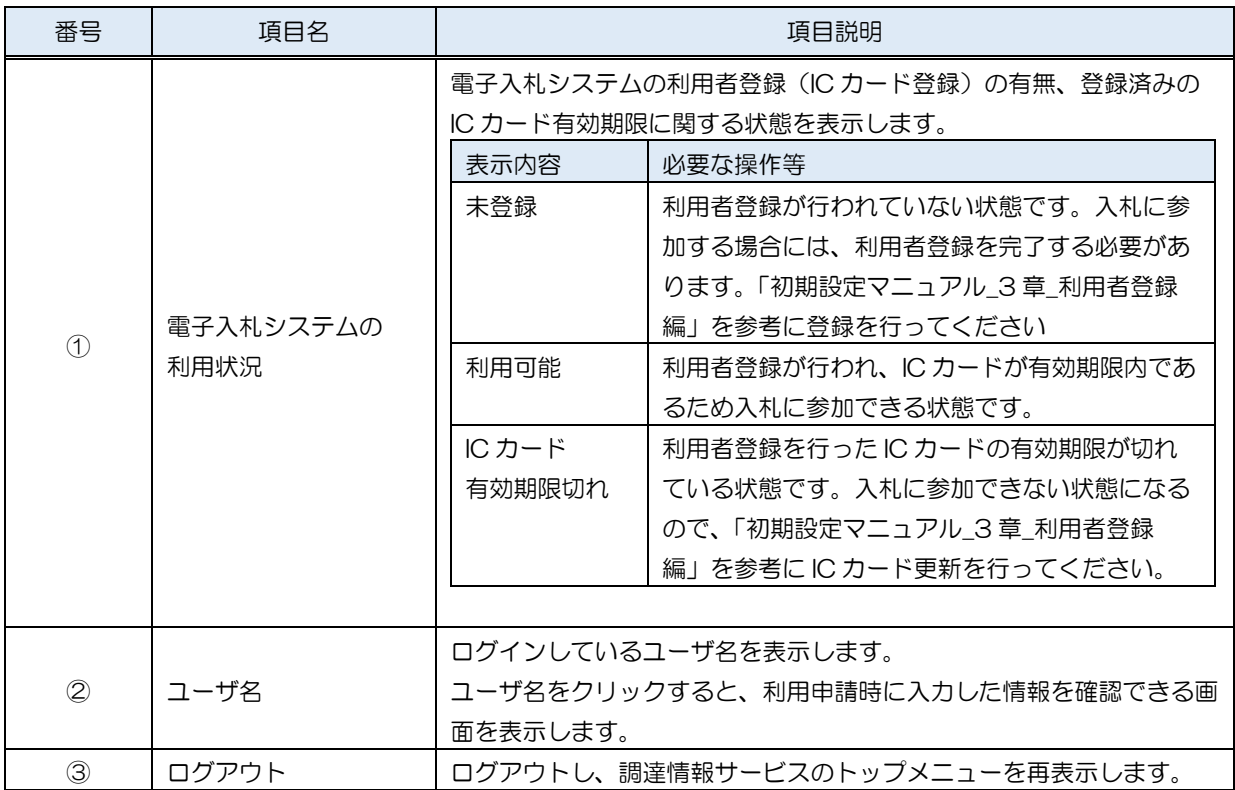

# 3 発注見通し

発注見通しの閲覧機能について説明します。

#### 3.1 発注見通し

メインメニューの「発注見通し」リンクまたは、左メニューの「発注見通し」をクリックすることで、 発注見通しに関する情報を閲覧できる画面を表示します。

#### (1) 発注見通し一覧

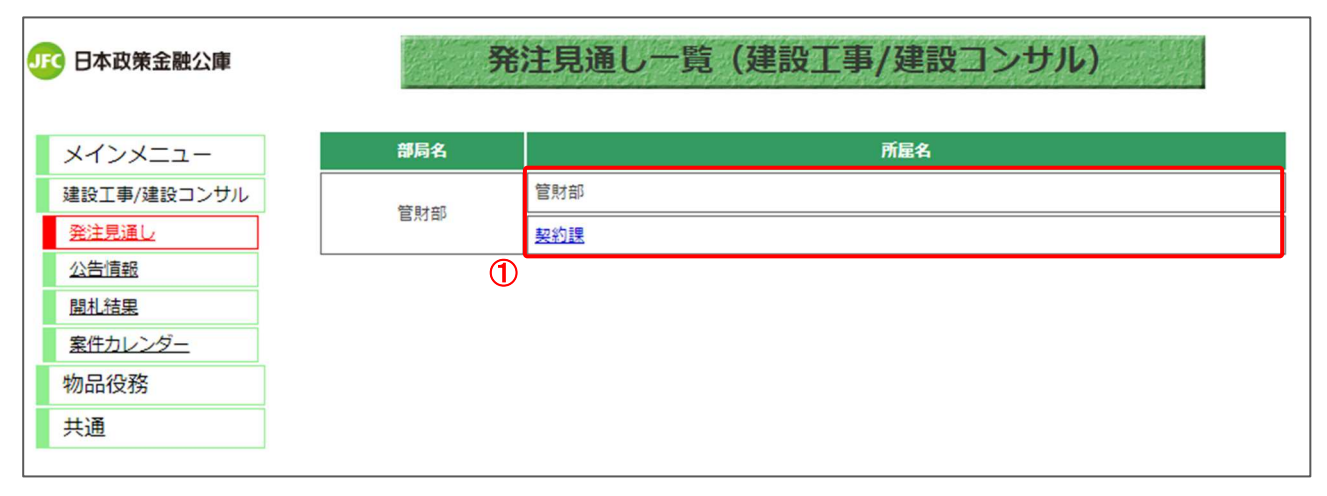

#### 【項目説明】

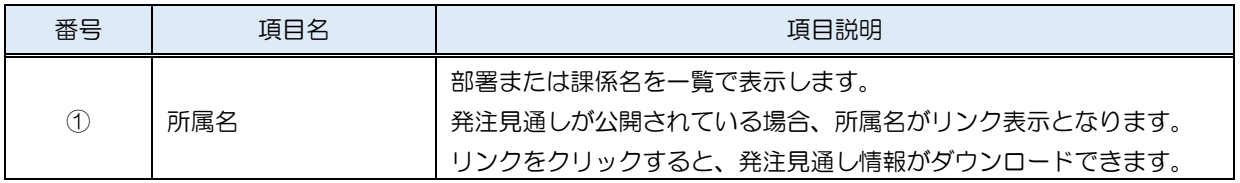

# 4 公告情報

公告情報の閲覧機能について説明します。

# 4.1 公告情報検索

メインメニューの「公告情報」リンクをクリックした際に表示される画面です。 左メニューの各調達区分をクリックした際に表示される「入札公告情報」ボタンから表示すること も可能です。

(1) 公告情報

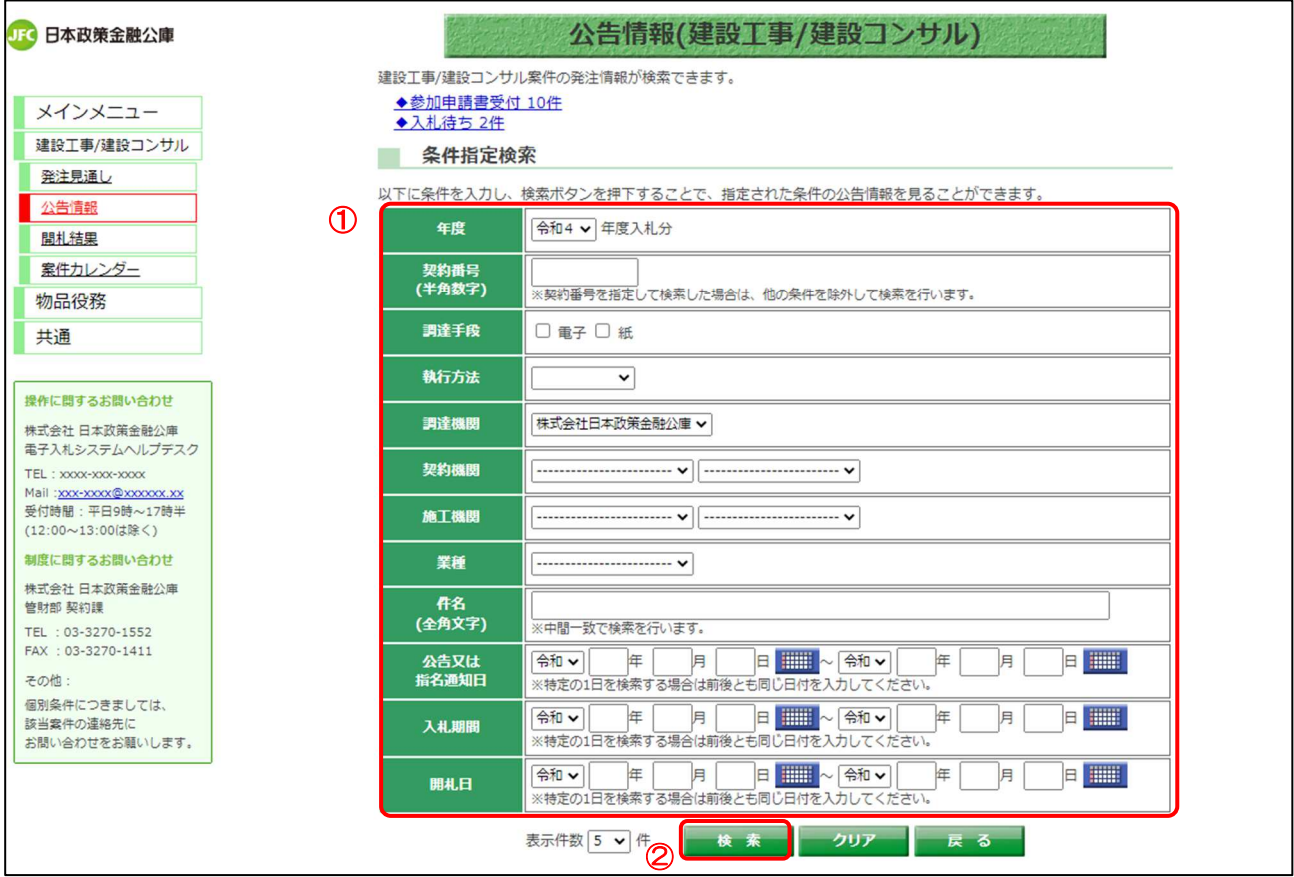

【操作説明】

①検索条件を入力します。

②「検索」ボタンをクリックします。

# 【項目説明】

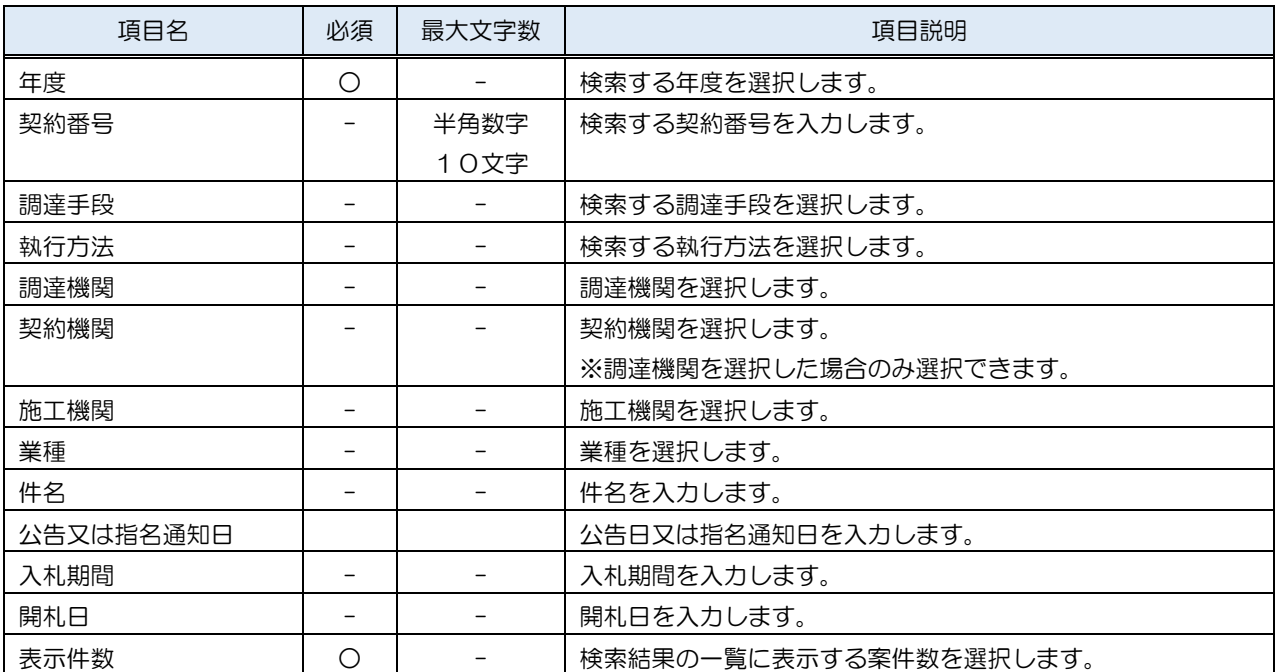

# 4.2 公告情報一覧

#### (1) 公告情報一覧

公告情報一覧を確認します。

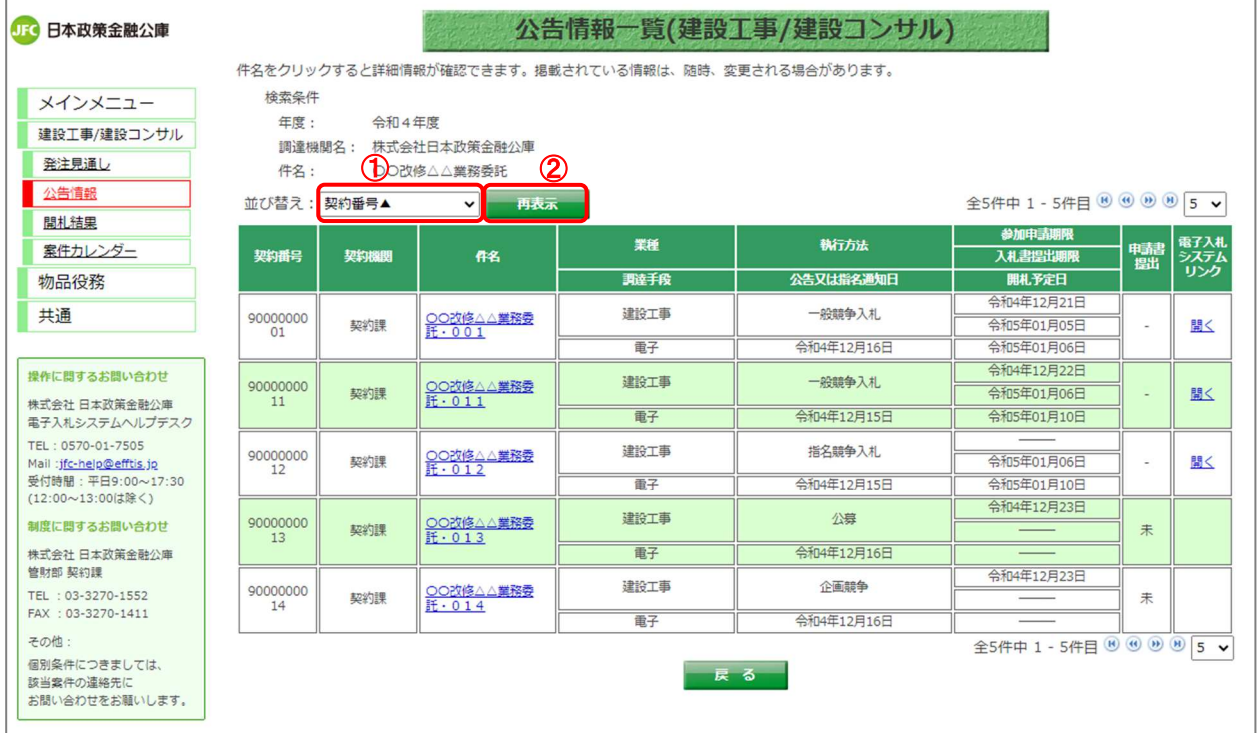

【操作手順(一覧の並び替え)】

- ① 並び替えの条件を選択します。
- ②「再表示」ボタンをクリックします。

# 【画面項目】

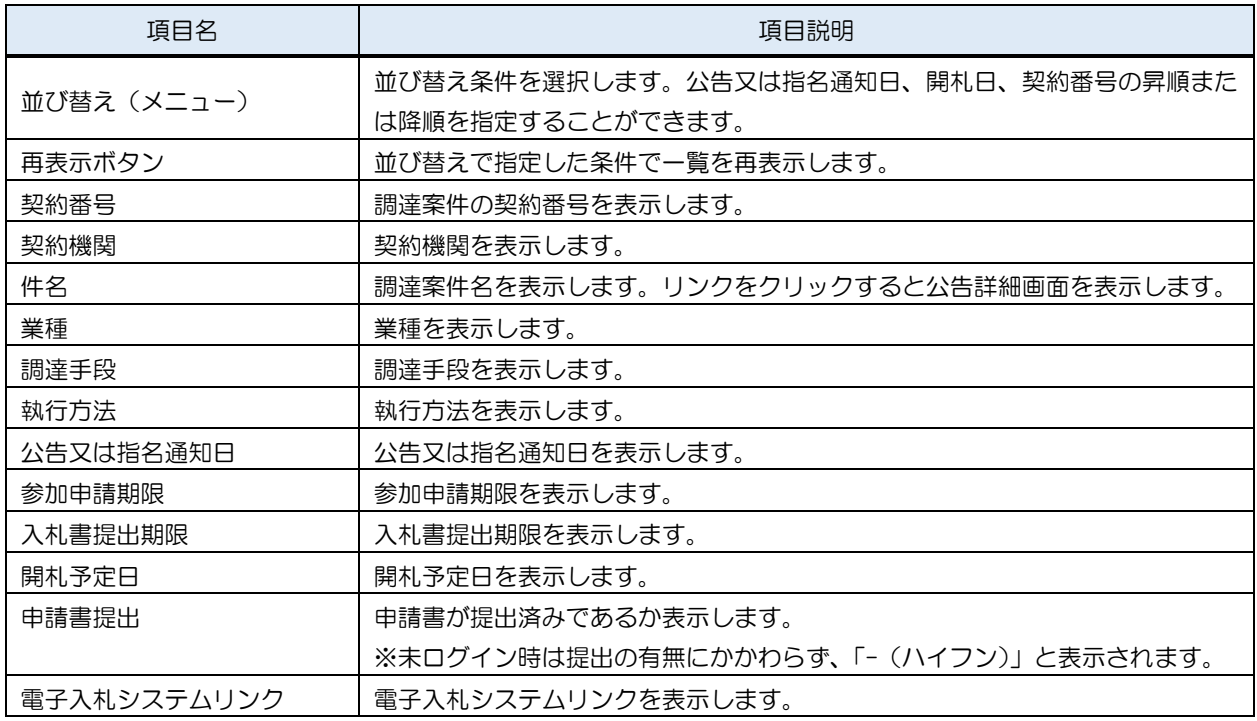

## 4.3 公告情報詳細

## 4.3.1 公告情報詳細

### (1) 公告情報一覧

公告情報の詳細画面を開きます。

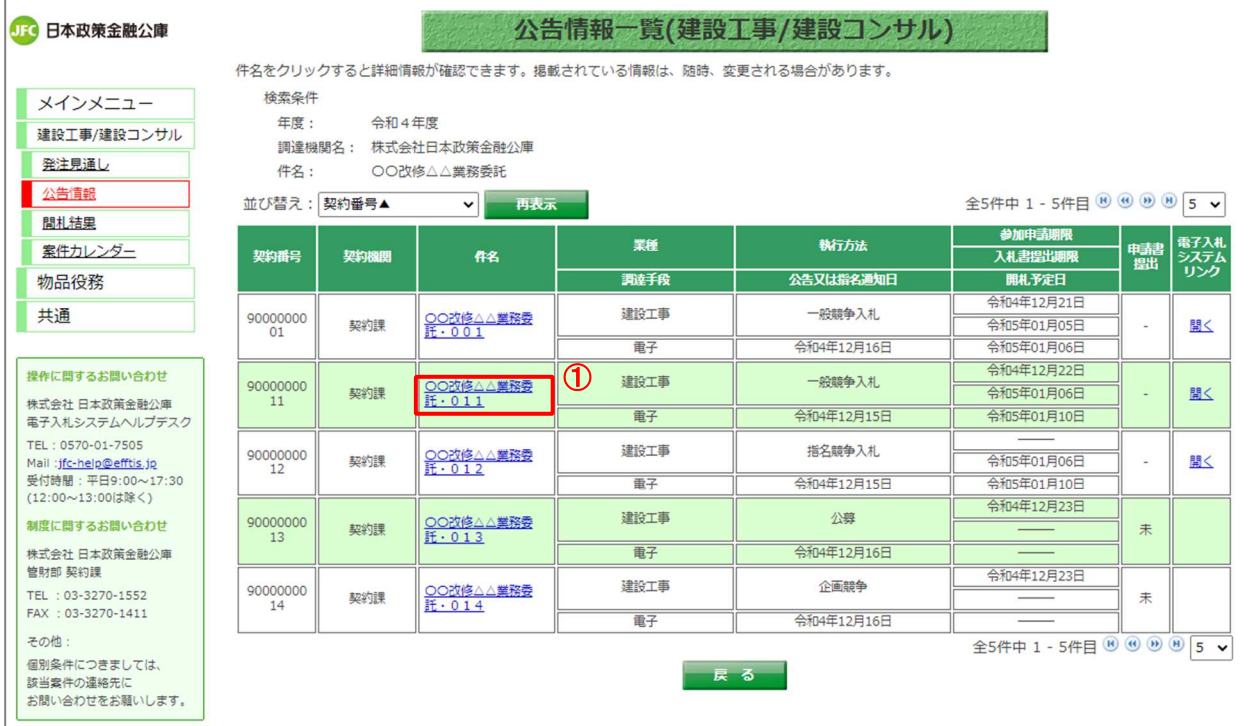

【操作説明】

① 詳細を表示する案件の「件名」リンクをクリックします。

### (2) 公告情報詳細

# 公告情報の詳細を確認します。

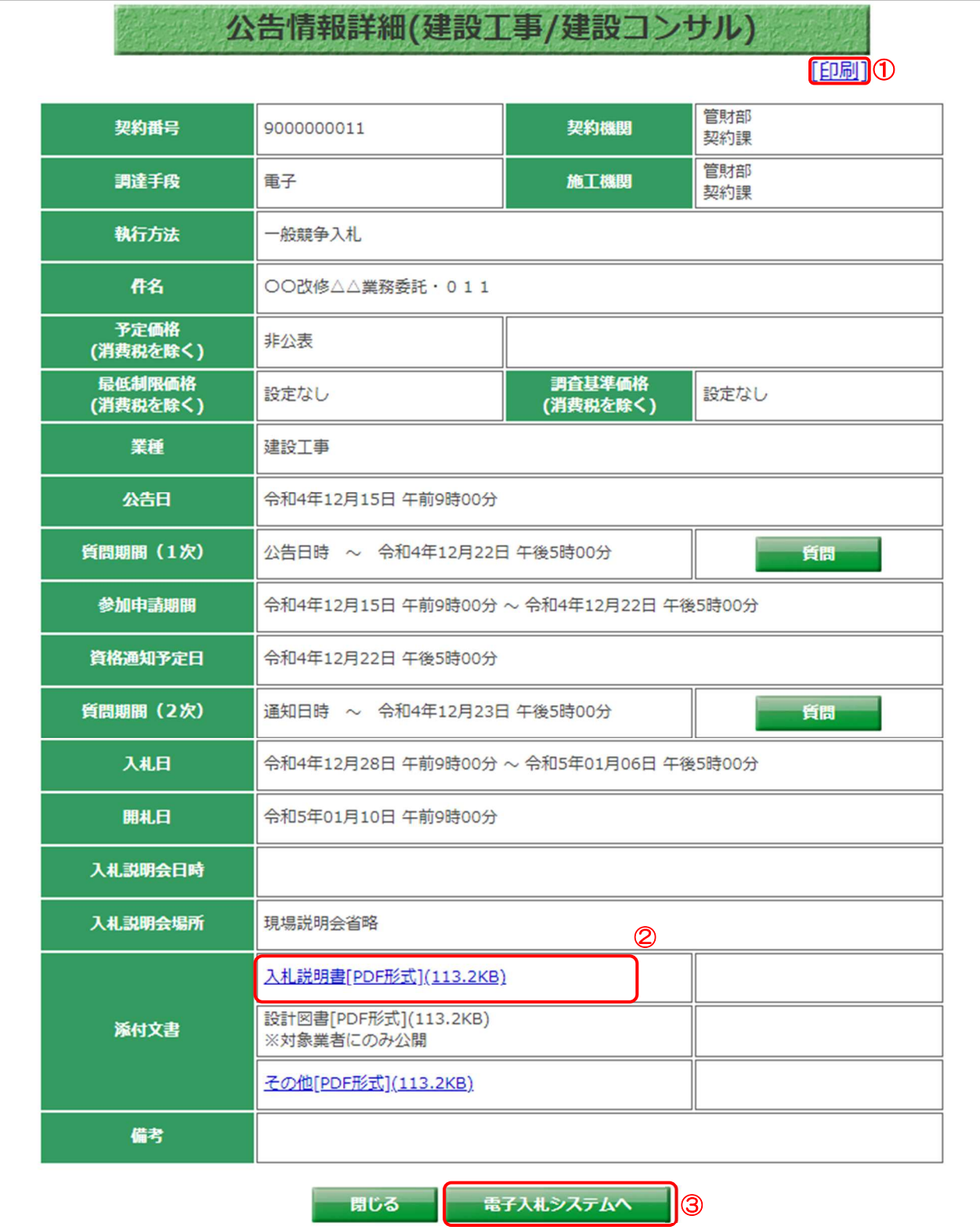

#### 【操作説明】

①「印刷」リンクをクリックし、画面を印刷します。

② 添付文書をダウンロードします。

③「電子入札システムへ」ボタンをクリックすると、電子入札システム画面が表示されます。

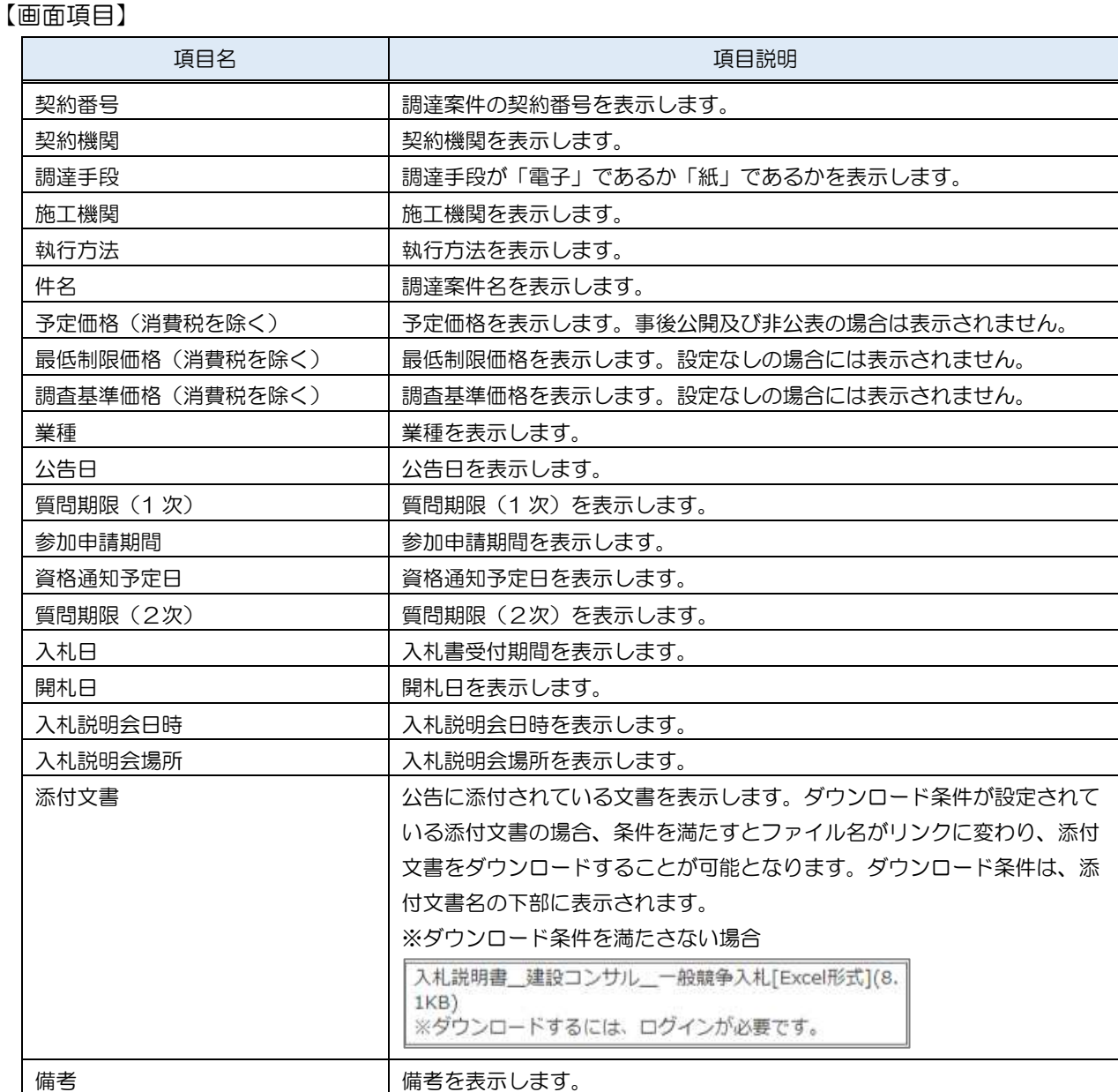

#### 【補足】

・各案件における質問回答書も添付文書として公開されます。

・公募案件の場合は、仕様書に該当する資料が添付文書として公開されます。

・企画競争案件の場合は、企画提案募集要領に該当する資料が添付文書して公開されます。

# 4.3.2 質問登録

### (1) 公告情報詳細

質問を登録します。

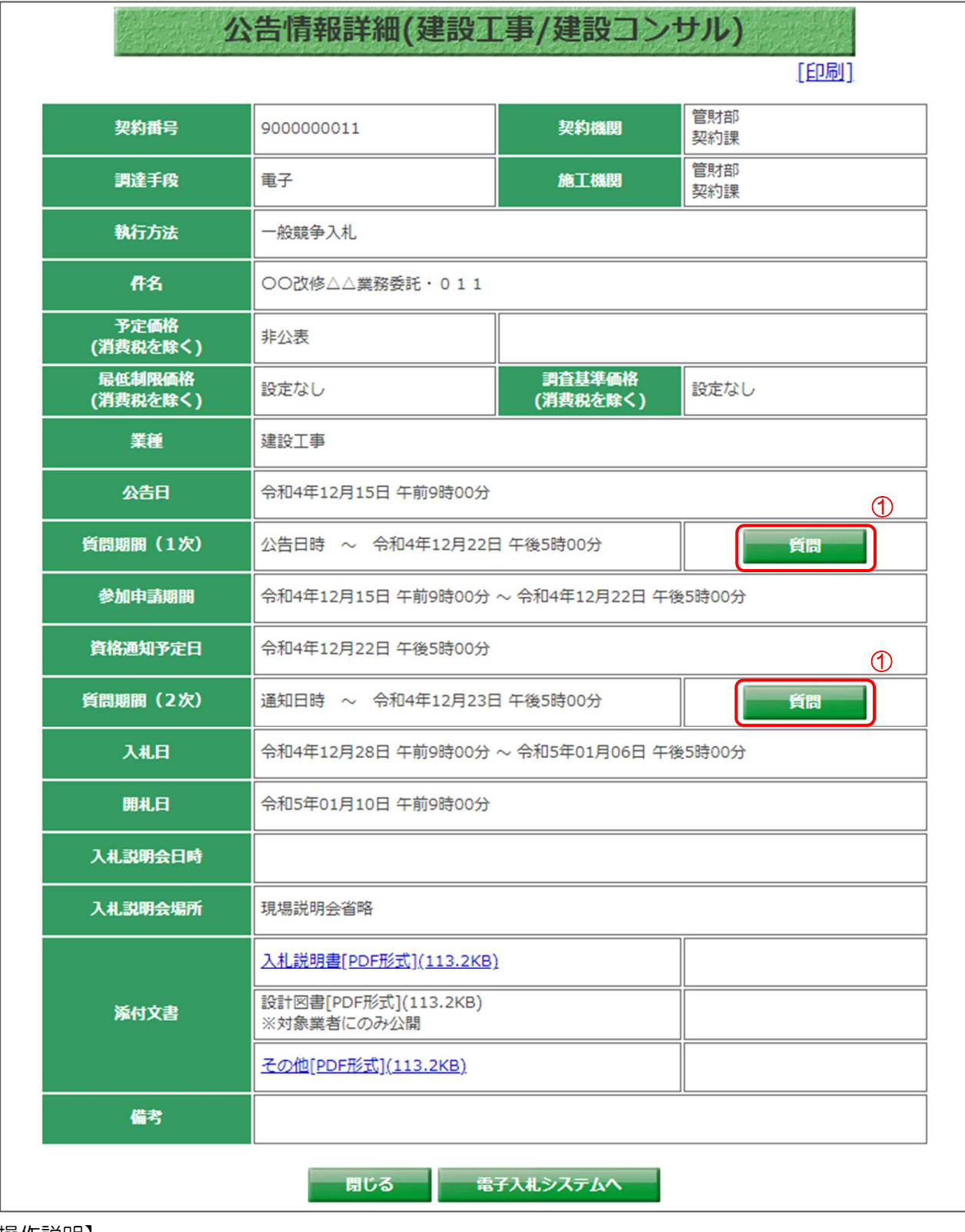

【操作説明】

①「質問」ボタンをクリックします。

#### (2) 質問状況

#### 質問状況を確認します。

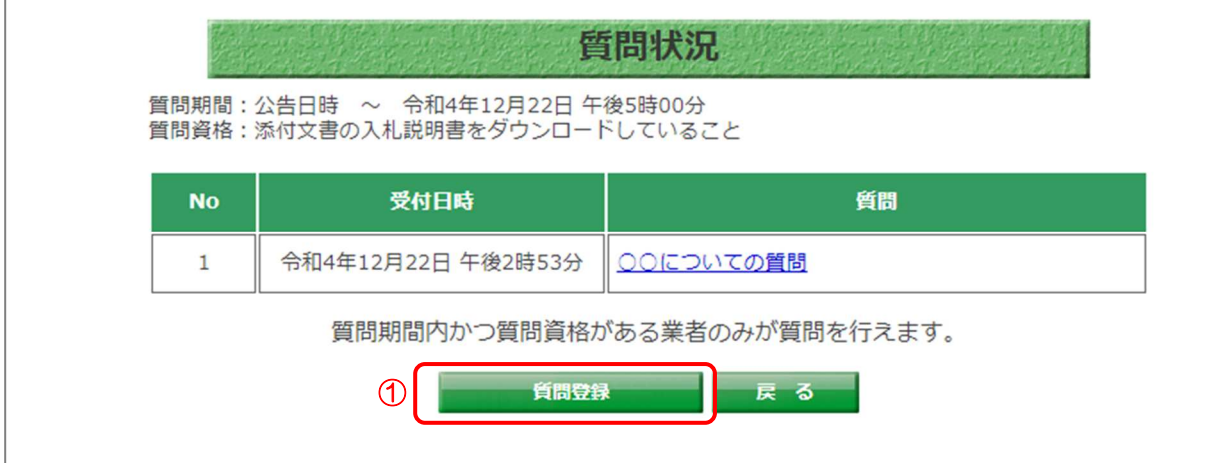

#### 【操作説明】

①「質問登録」ボタンをクリックします。

#### 【画面項目】

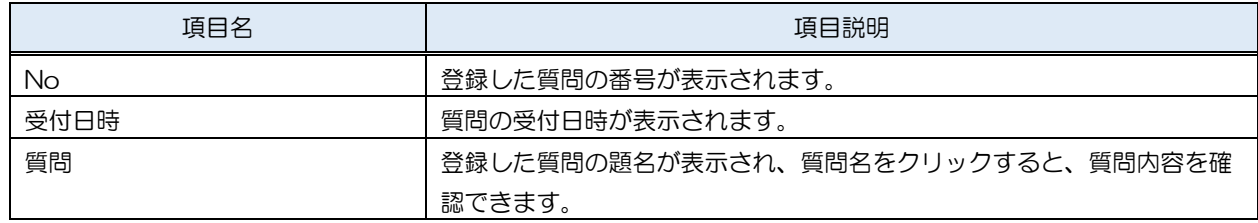

## 【補足】

・質問資格を満たしていない場合、質問の登録はできません。

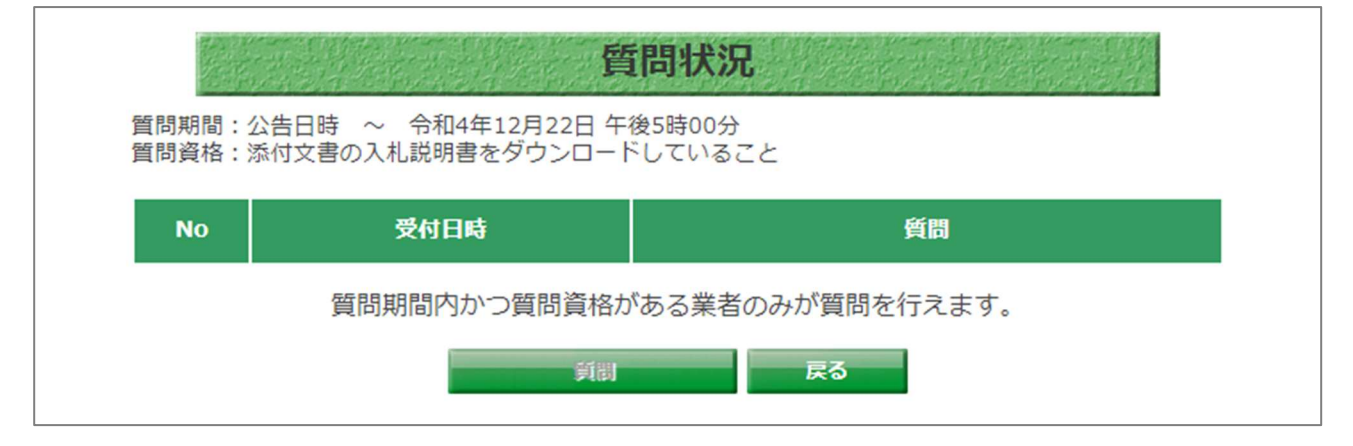

#### (3) 質問入力

質問を入力します。

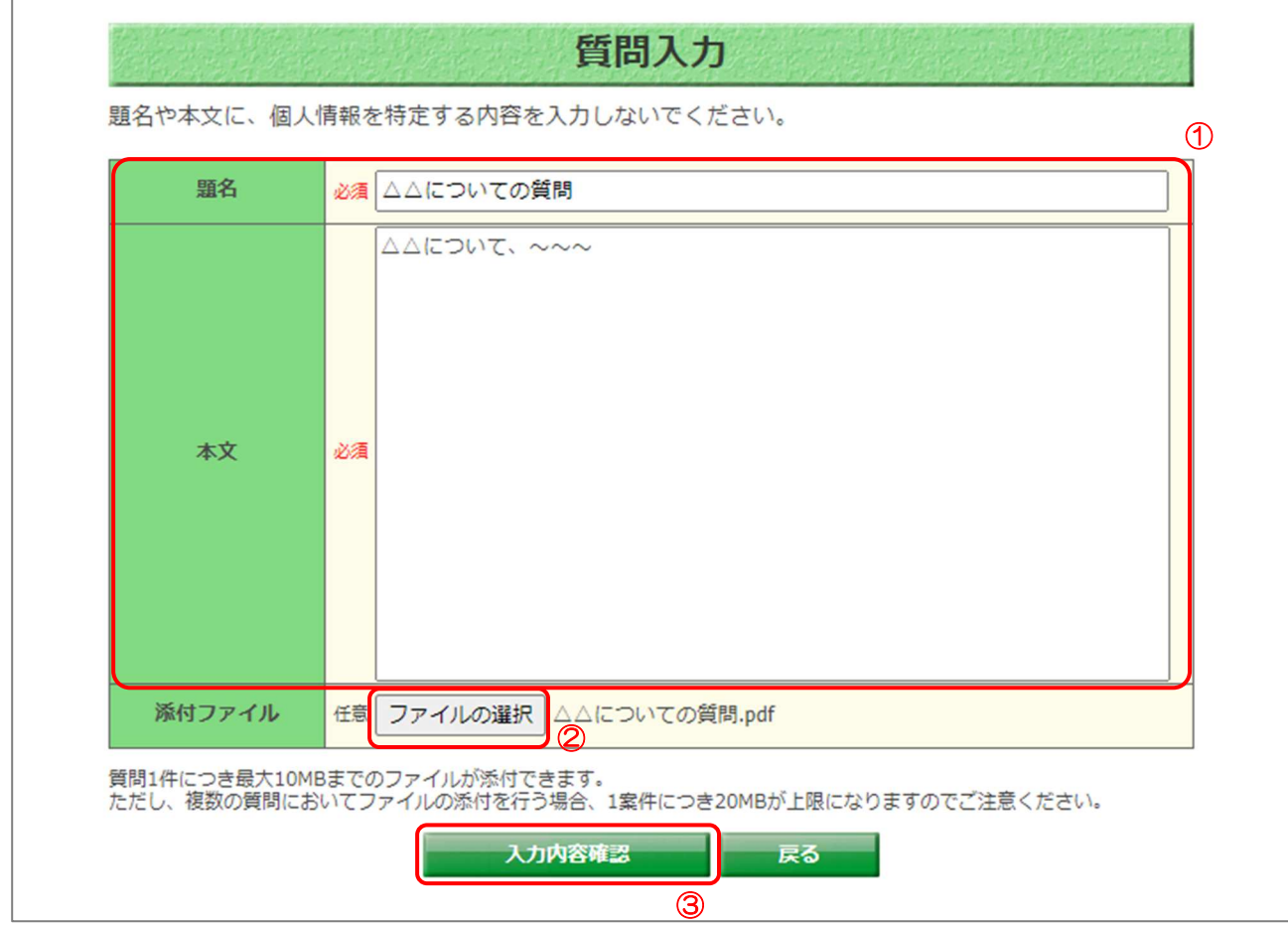

# 【操作説明】

① 各項目を入力します。

② ファイルを添付する場合、「ファイルの選択」ボタンをクリックし、ファイルを選択します。

③「入力内容確認」ボタンをクリックします。

【画面項目】

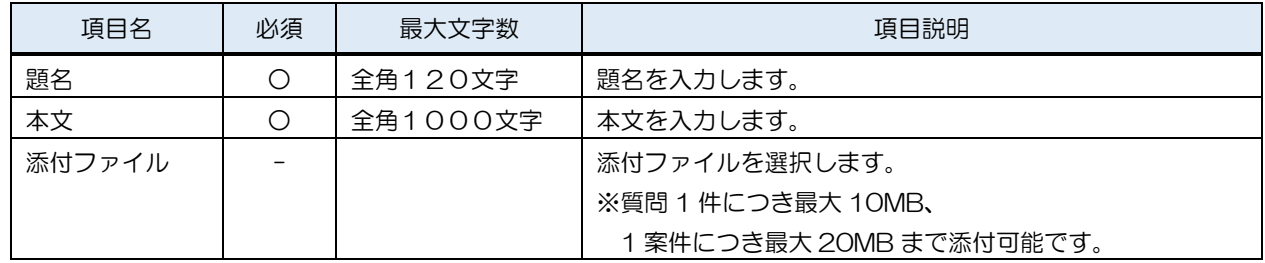

#### (4) 質問入力確認

入力した質問を確認します。

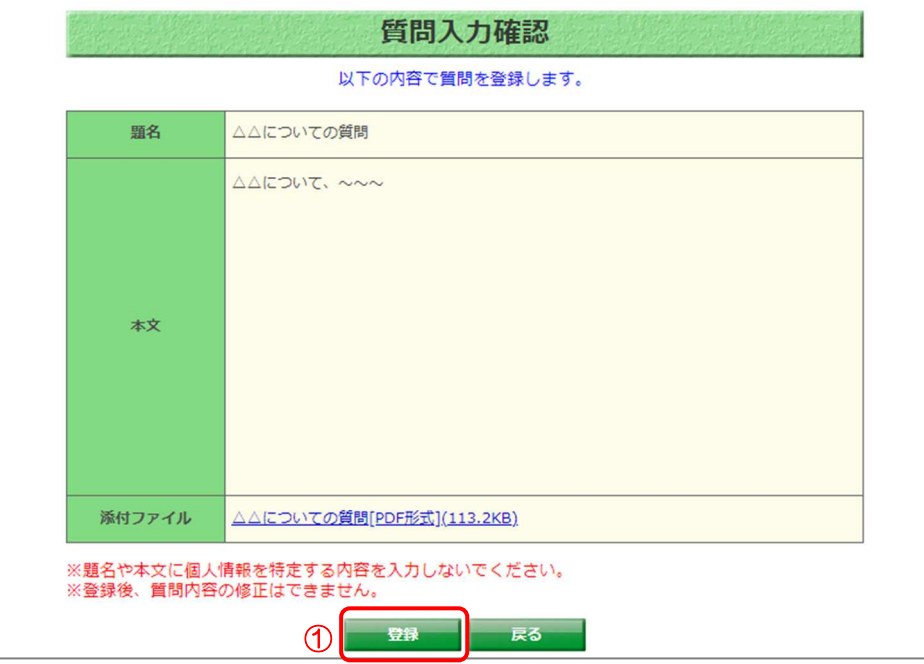

【操作説明】

① 入力内容に問題がない場合、「登録」ボタンをクリックします。

※登録後、質問内容の修正や質問の取消はできません。

【補足】

・「質問が登録されました。」と表示されたら、質問の登録は完了です。

・連続で質問を登録する場合、「連続登録」ボタンをクリックして、質問を登録してください。

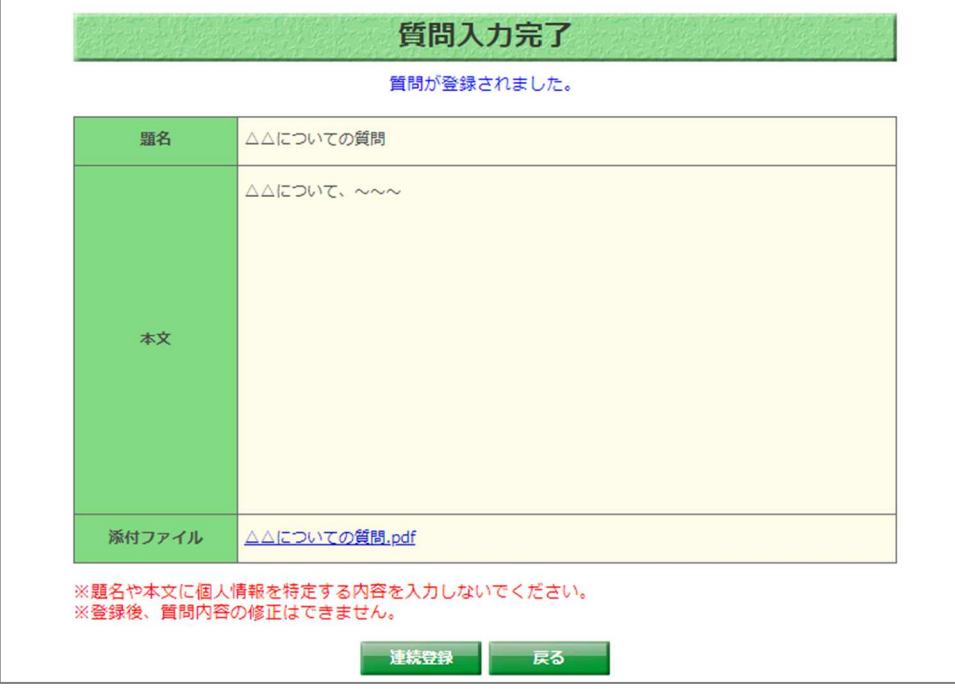

# 5 開札結果

入札案件の開札結果を閲覧する機能について説明します。

#### 5.1 開札結果検索

(1) 開札結果

検索条件を入力し、案件を検索します。

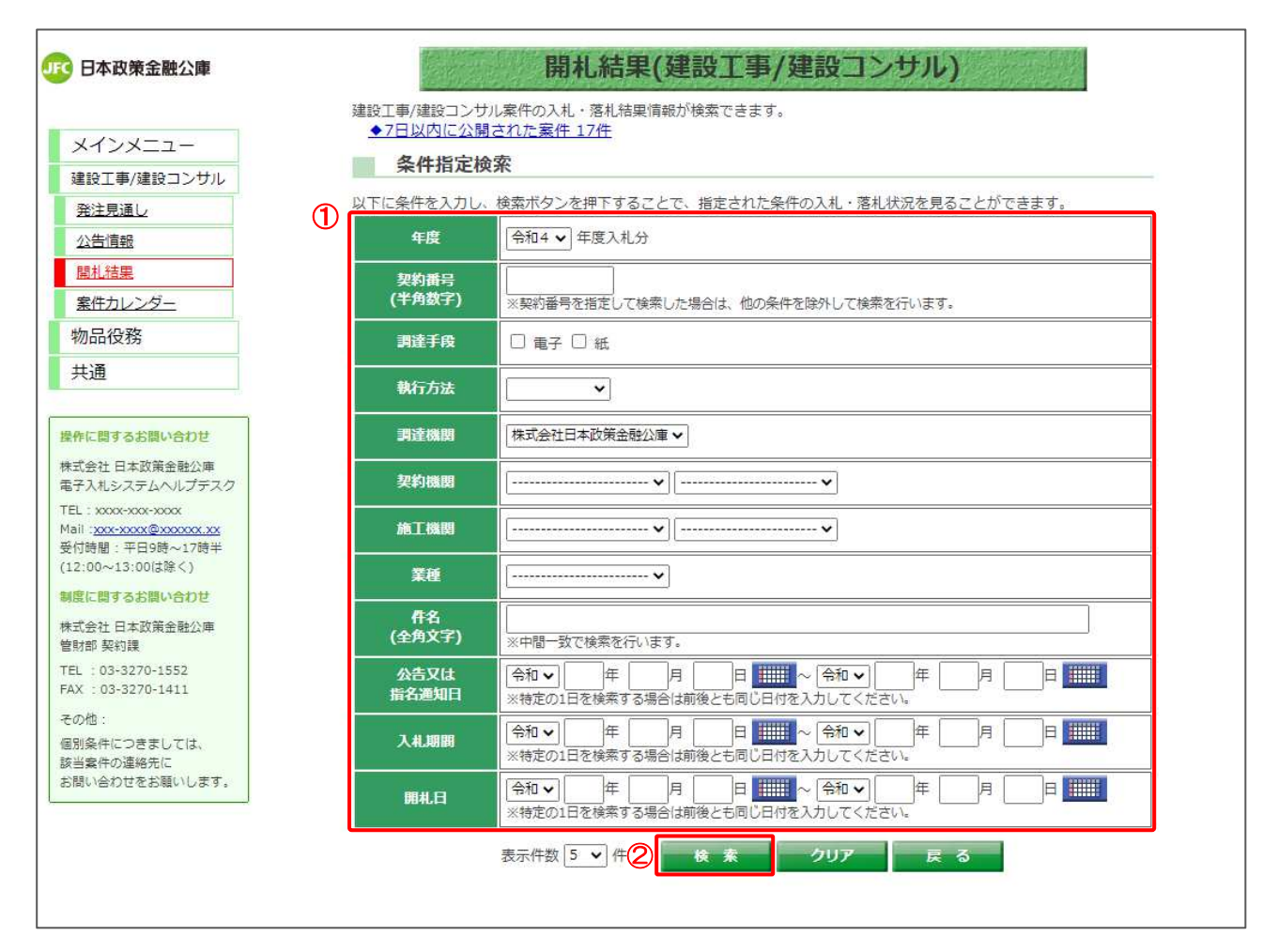

#### 【操作説明】

- ① 検索条件を入力します。
- ②「検索」ボタンをクリックします。

#### 【項目説明】

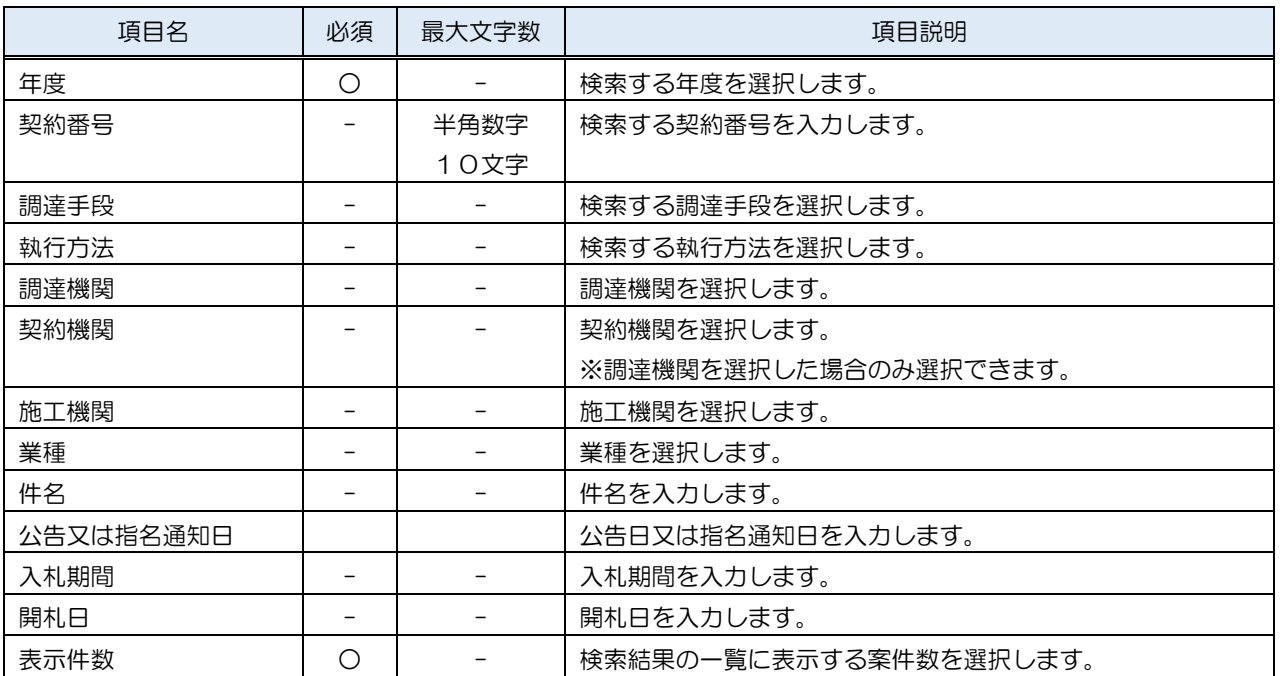

【補足】

公募および企画競争については、開札結果がないため検索することはできません。

# 5.2 開札結果一覧

(1) 開札結果一覧

開札結果情報を確認します。

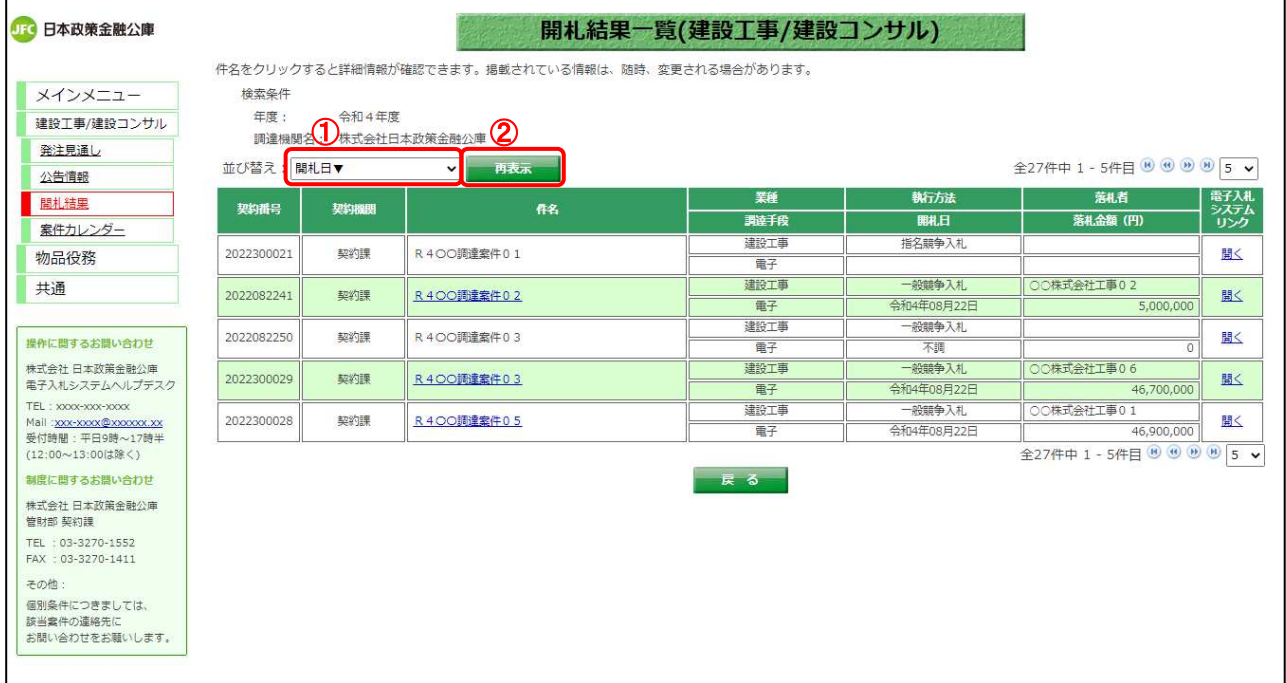

【操作手順(一覧の並び替え)】

① 並び替えの条件を選択します。

②「再表示」ボタンをクリックします。

#### 【画面項目】

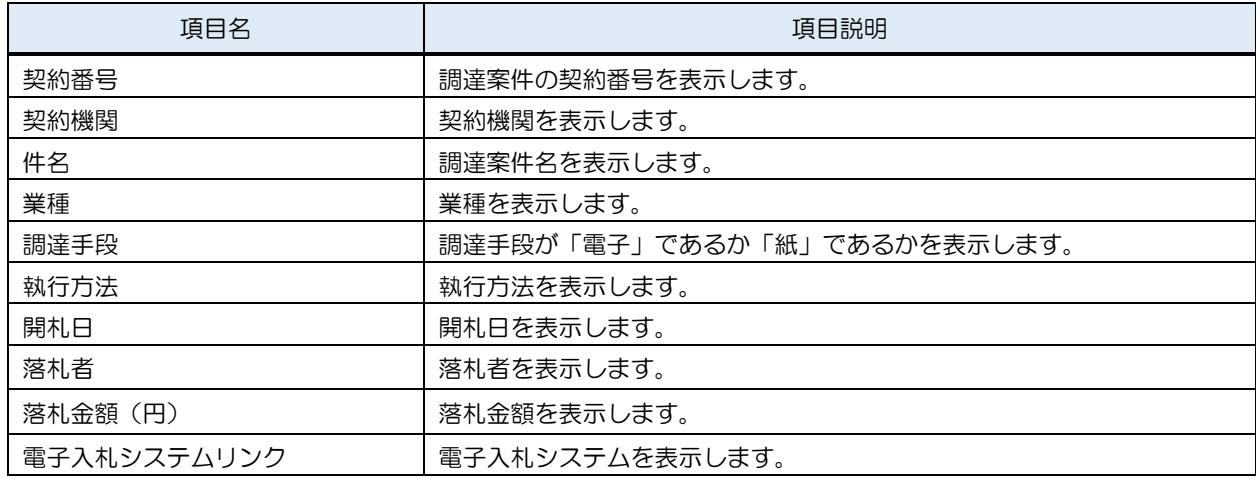

## 5.3 開札結果詳細

(1) 開札結果一覧

開札結果の詳細画面を開きます。

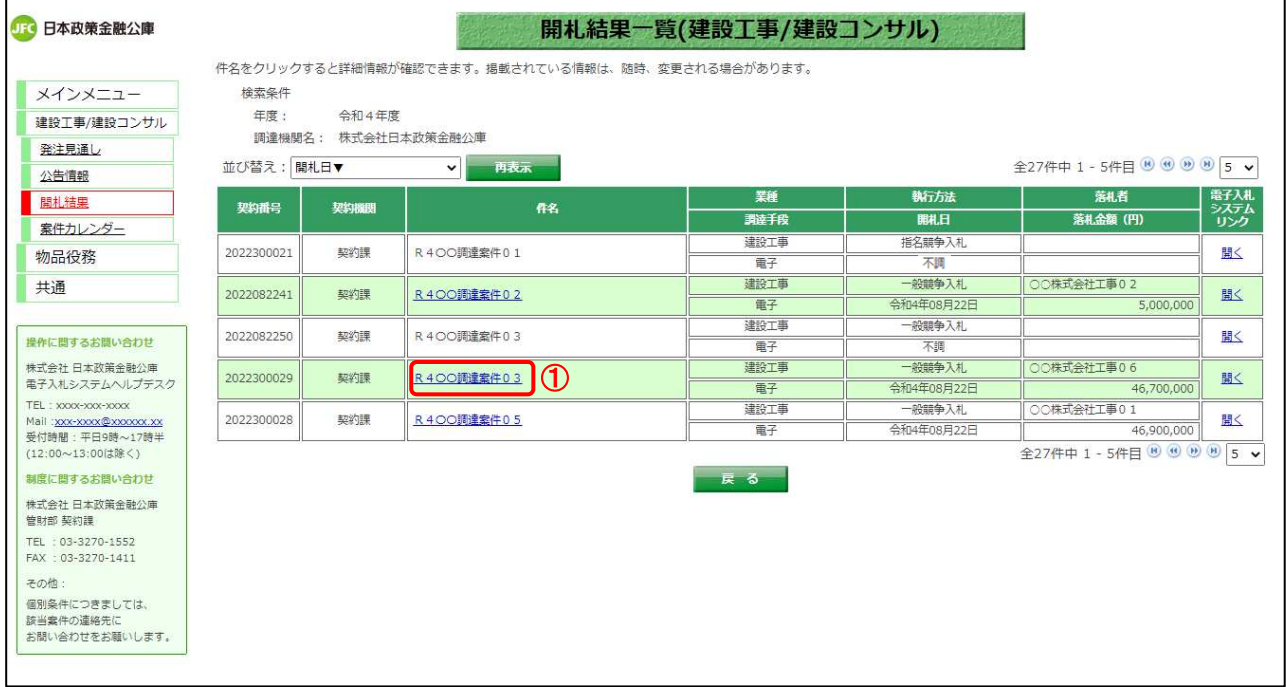

## 【操作説明】

① 詳細を表示する案件の「件名」リンクをクリックします。 ※中止または不調となった案件は詳細を表示できません。

#### (2) 開札結果詳細

開札結果の詳細を確認します。

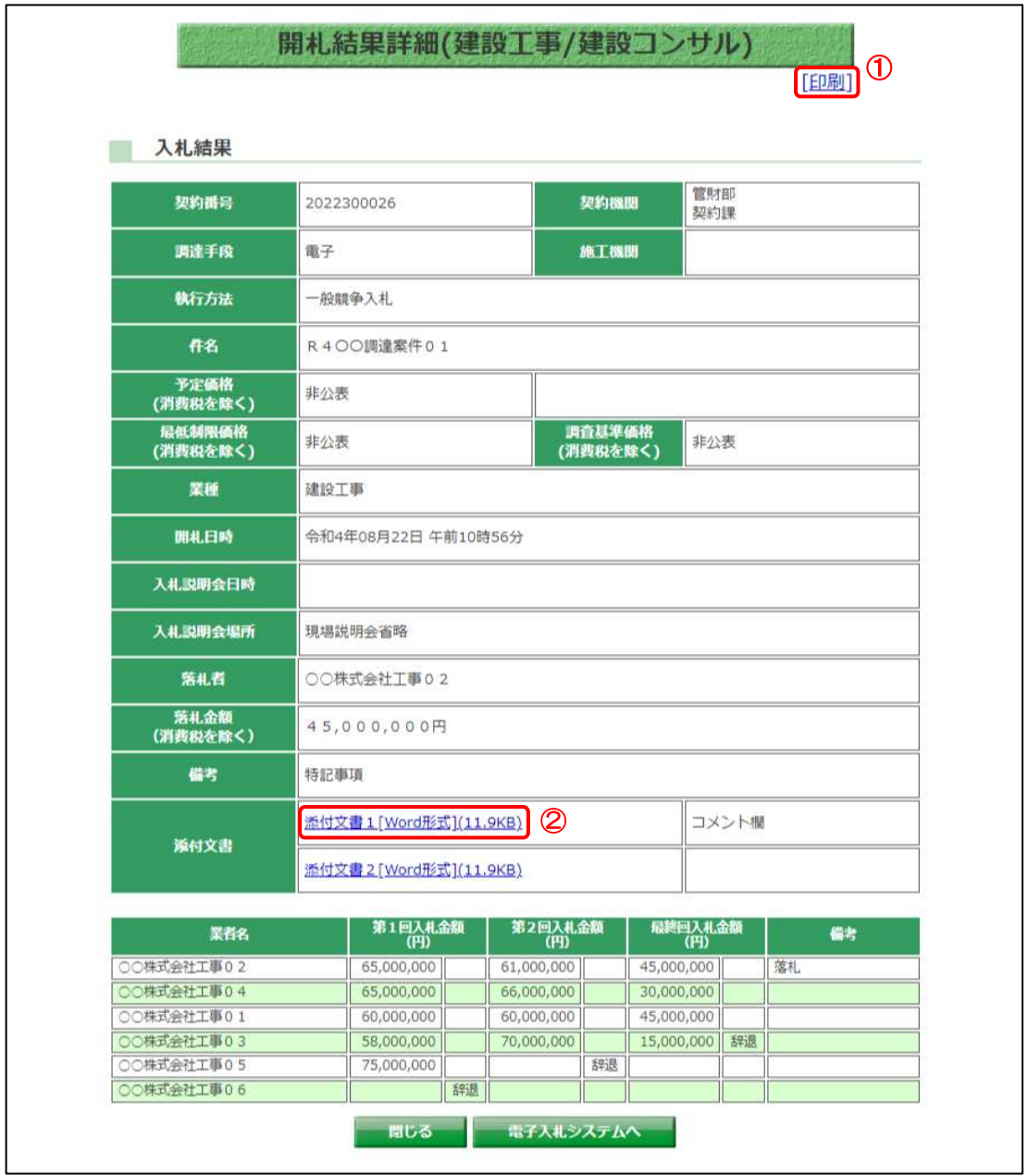

#### 【操作説明】

- ①「印刷」リンクをクリックし、画面を印刷します。
- ② 添付文書をダウンロードします。

#### 【画面項目】

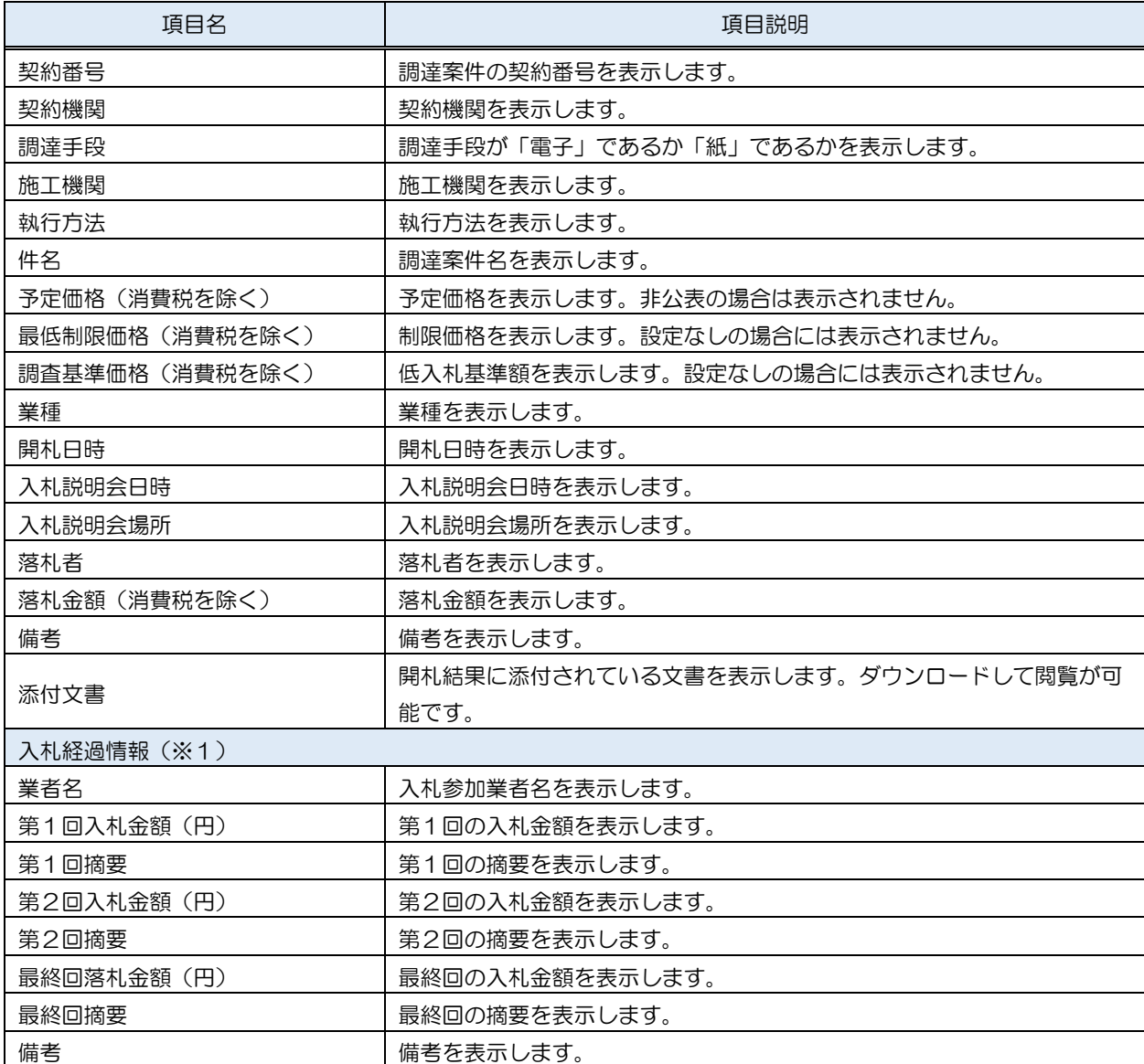

(※1)入札経過情報は、応札者(ログイン済み)へのみ公開されます。調達情報サービスにログイン していない場合や入札へ未参加、辞退、入札書未提出といった場合には、公開が制限されます。また、 応札した執行回分のみが公開範囲となります。

# 6 案件カレンダー

案件カレンダー機能について説明します。

#### 6.1 案件カレンダー

左メニューの「案件カレンダー」をクリックすることで、月ごとのカレンダー上で公告案件、開札結 果公開案件の件数が閲覧できる画面を表示します。

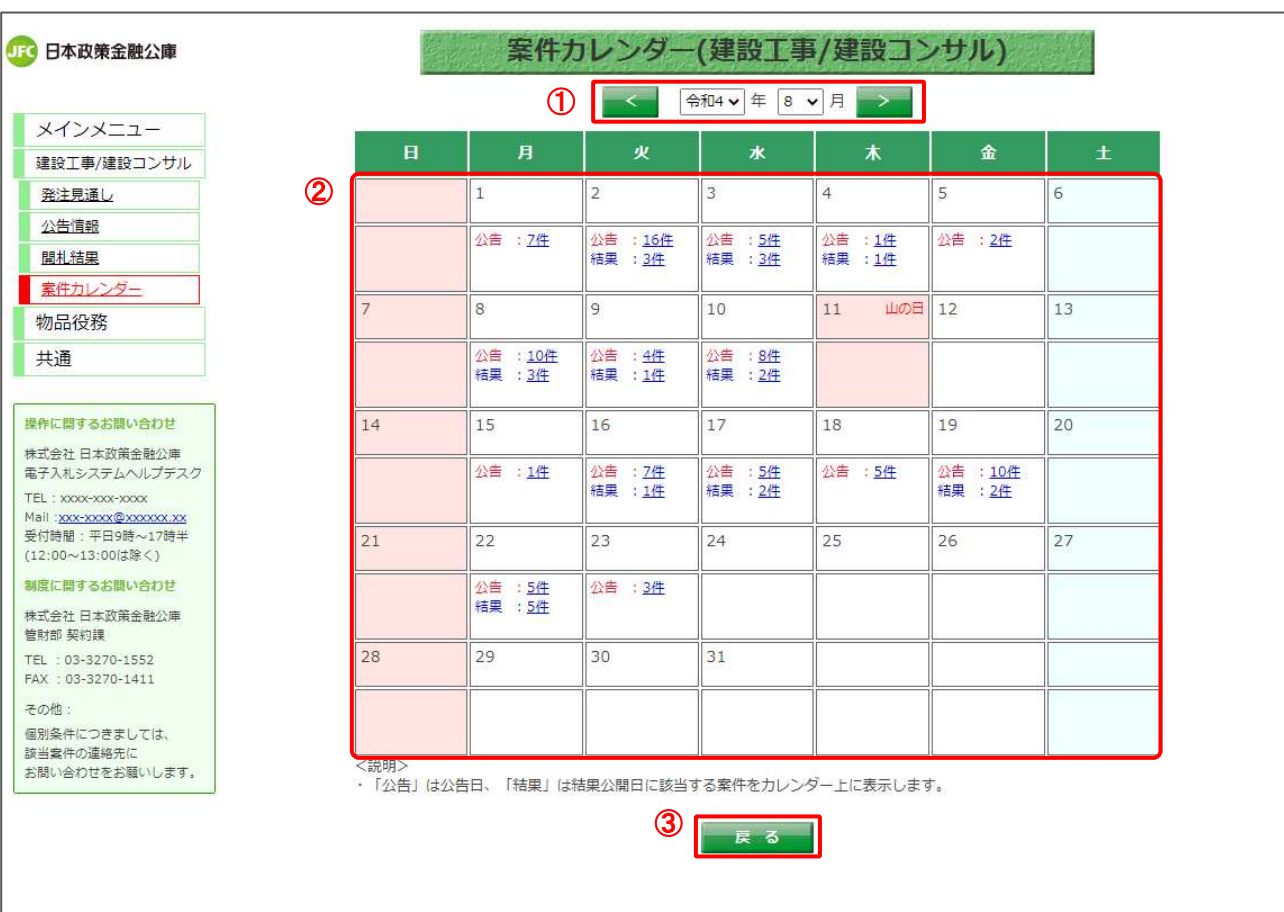

(1) 案件カレンダー

#### 【画面説明】

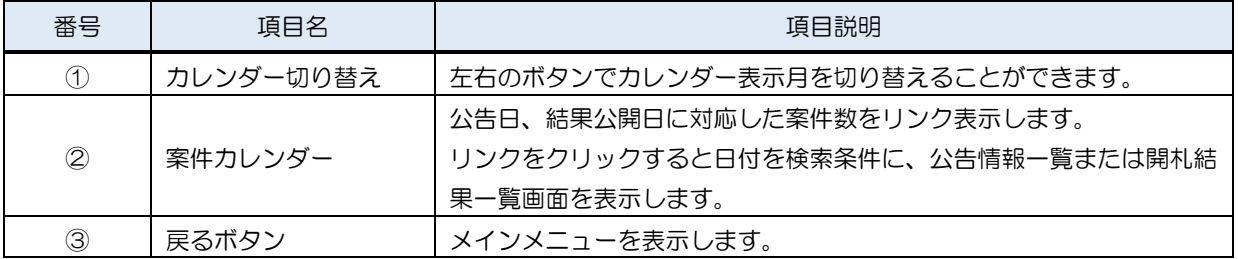

# 7 その他の操作

その他操作について説明します。

# 7.1 共通メニュー

7.1.1 様式ダウンロード

入札公告等に記載されている対象の様式をダウンロードすることができます。

(1) 様式一覧

左メニューから様式一覧画面を開きます。

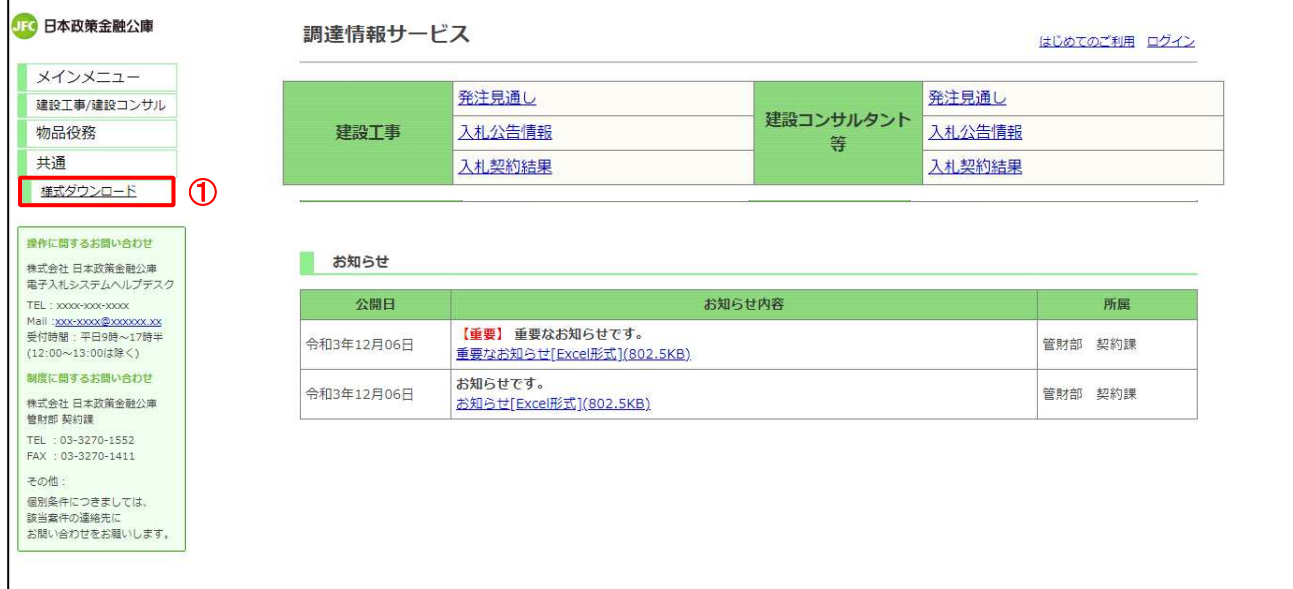

#### 【操作説明】

① 左メニュー「共通」内の「様式ダウンロード」ボタンをクリックします。

(2) 様式ダウンロード 各種様式のダウンロードを行います。

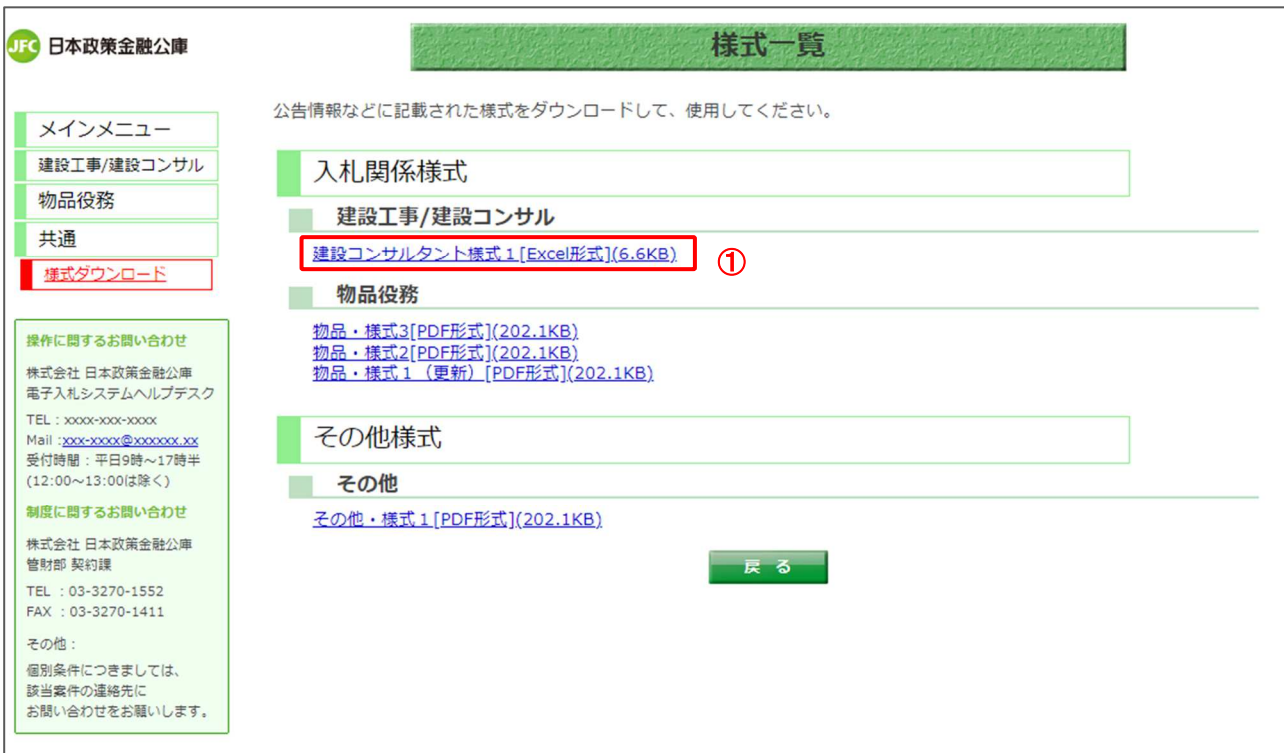

# 【操作説明】

① ダウンロードする様式の「様式名」リンクをクリックし、様式をダウンロードします。

### 7.2 ジャンプ機能

入札案件において容易な操作で対象案件を検索できます。(公募、企画競争案件を除く)

#### 7.2.1 電子入札システムリンク

公告情報一覧画面の電子入札システムリンクを使用します。

(1) 公告情報一覧

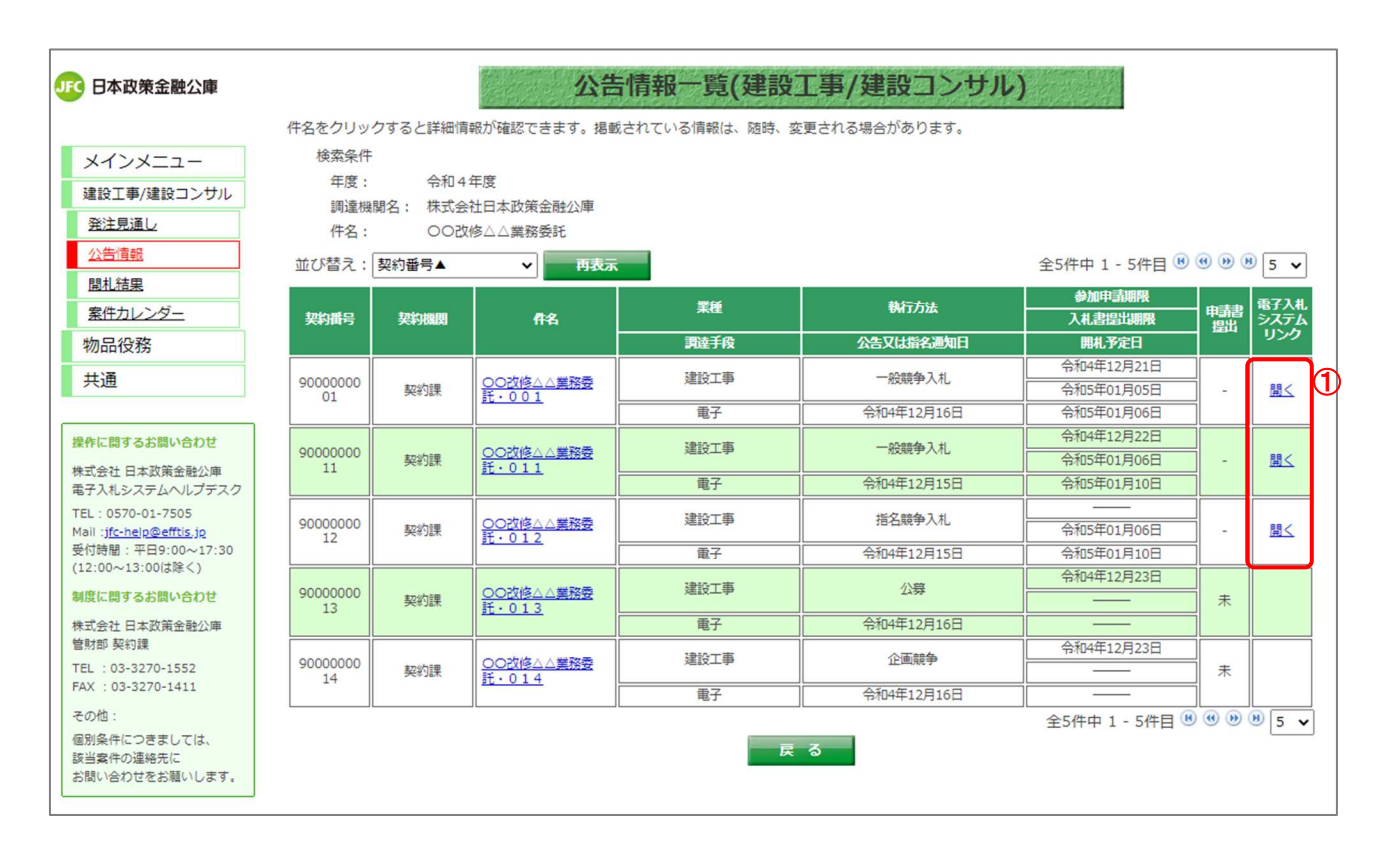

#### 【操作説明】

① 電子入札システムリンクの「開く」をクリックします。

(2) 電子入札システム

電子入札システムにログインします。

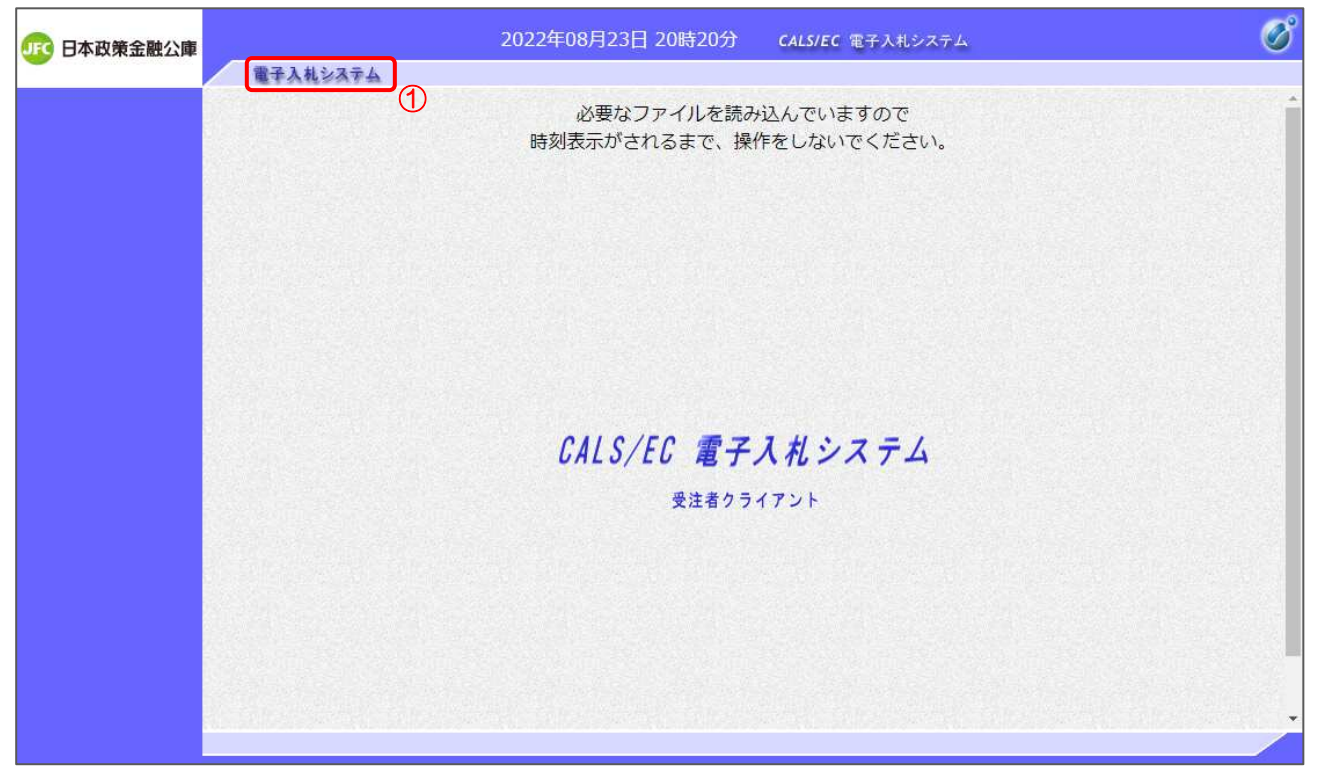

【操作説明】

①「電子入札システム」をクリックして PIN 番号を入力し、電子入札システムにログインします。

※ 電子入札システムの詳細なログイン方法は、電子入札システムマニュアルを参照してください。

#### (3) 簡易調達案件検索

調達情報サービスで指定した案件に該当する調達案件番号が入札された状態で簡易調達案件検 索画面が表示されます。この状態でメニューボタンから案件検索を行います。

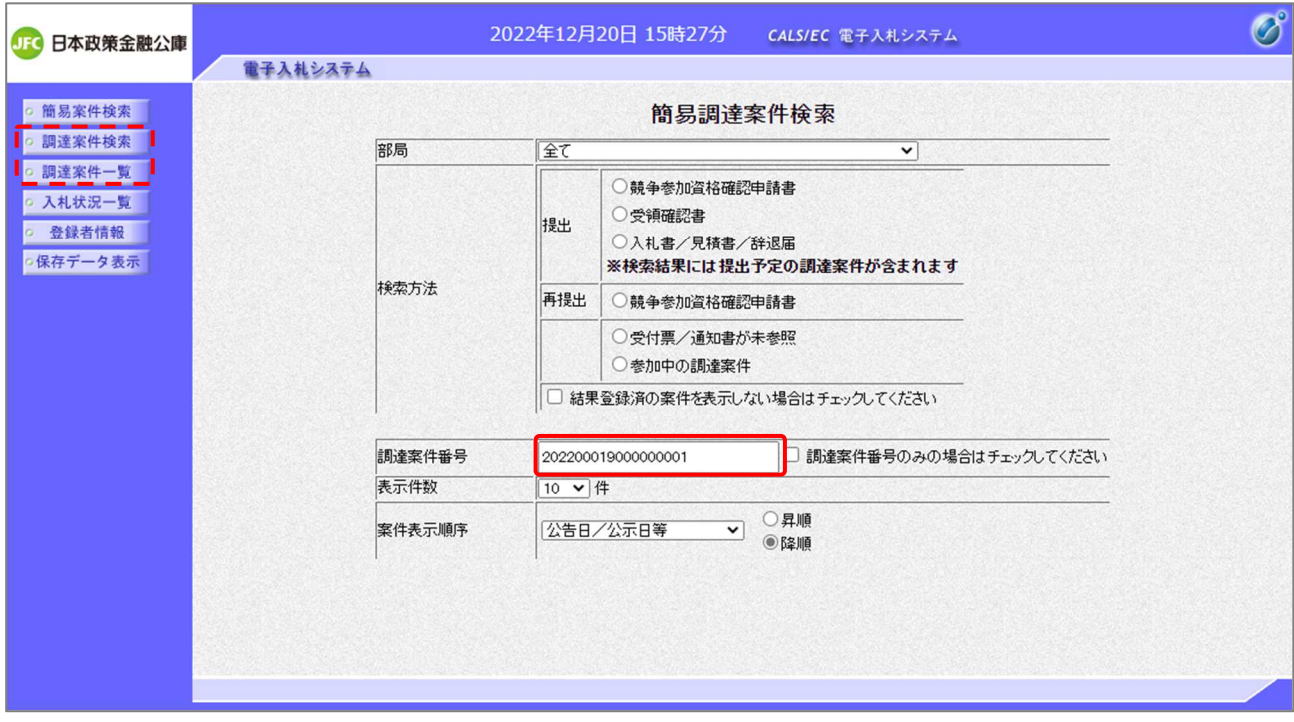

※ 各機能の詳細は別冊の「電子入札システムマニュアル」を参照してください。

調達情報サービス マニュアル(入札参加者向け)

#### 7.2.2 電子入札へボタン

公告情報詳細画面の電子入札システムへボタンを使用します。

#### (1) 公告情報詳細

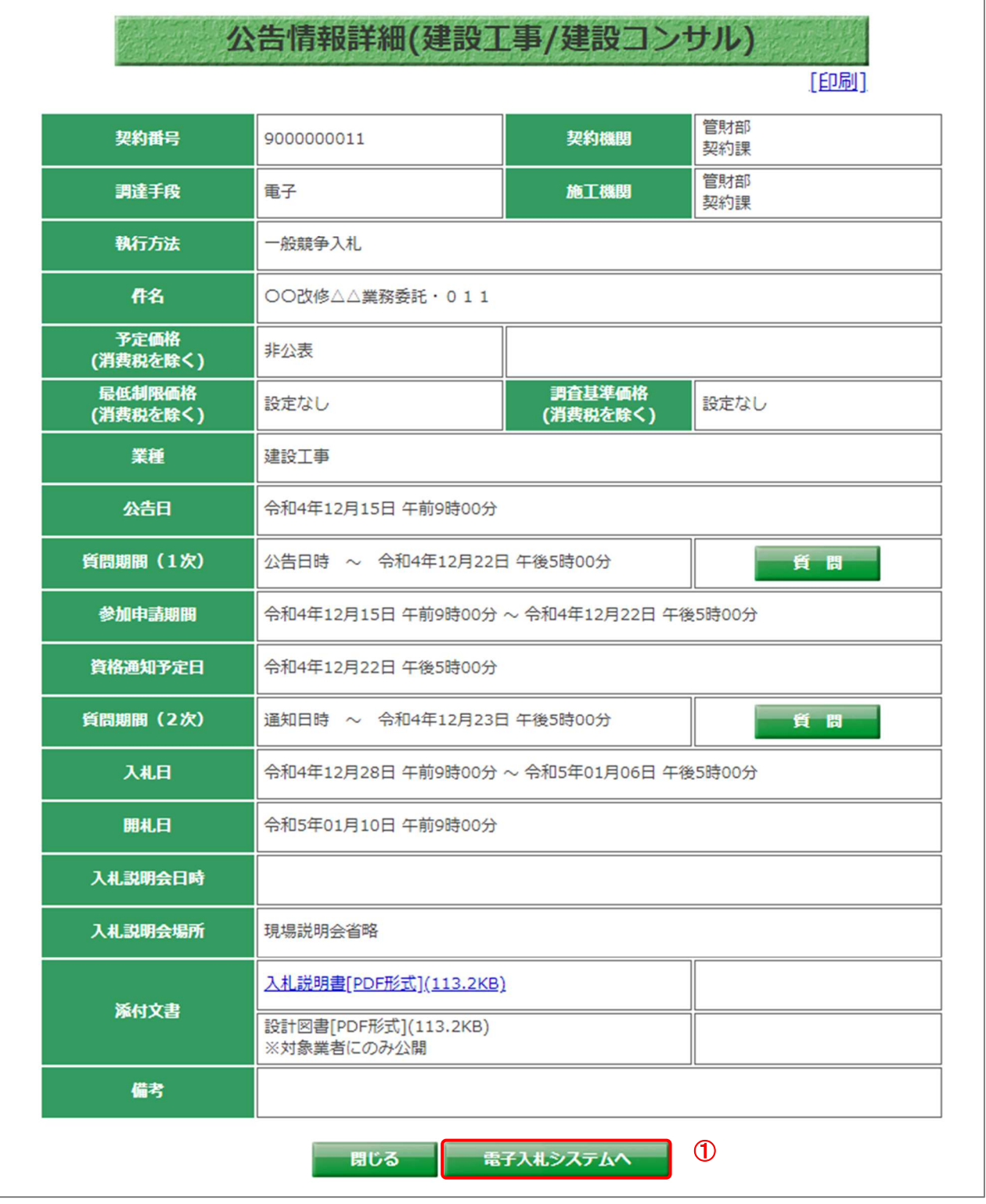

#### 【操作説明】

①「電子入札システムへ」ボタンをクリックします。

※その後の手順は 7.2.1 電子入札システムリンク(2)~(3)と同様です。

# 7.3 パスワード再設定

パスワードを忘れてしまった場合、パスワード再設定を行うことができます。 ログイン画面の「パスワード変更(忘れた場合もこちら)」リンクをクリックして、パスワード再設定申

(1) パスワード再設定申請

請画面を表示します。

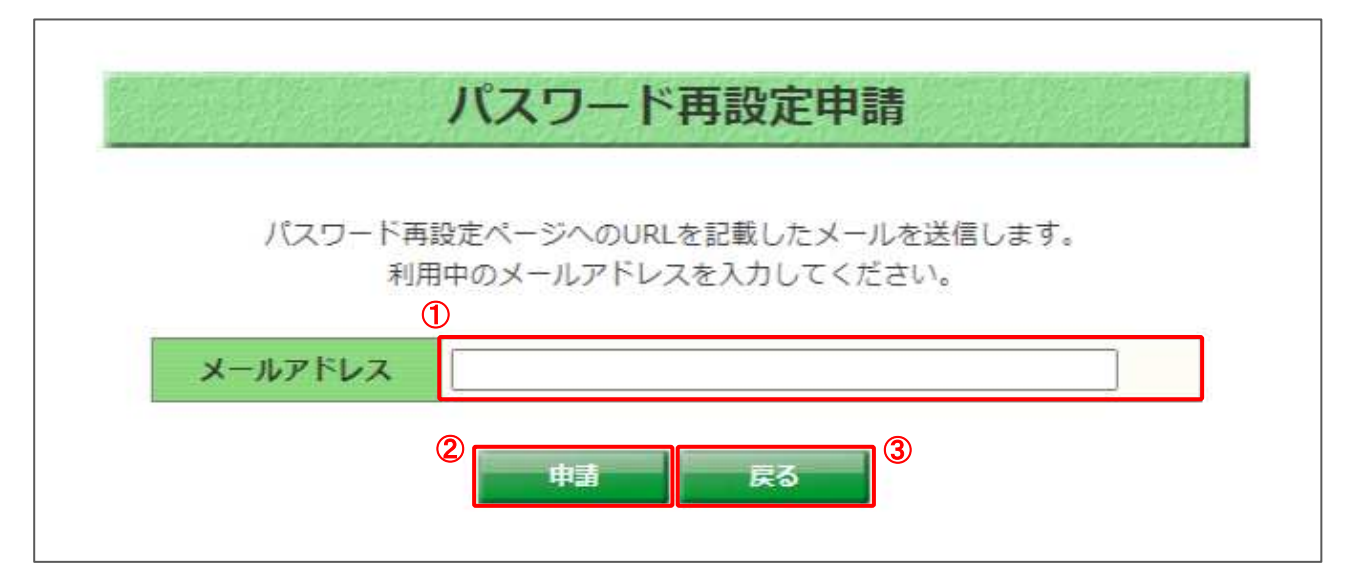

# 【画面説明】

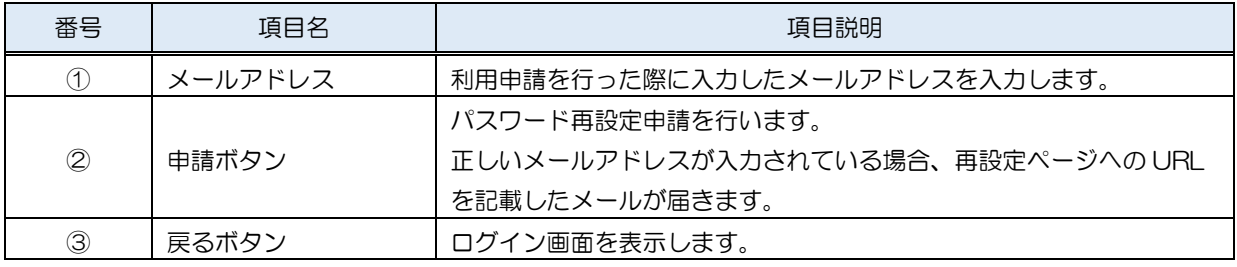

(2) パスワード再設定申請受付メール

【日本政策金融公庫】調達情報サービスのパスワード再設定申請を受付けました

记先 xxxxxxx@xxx.xx.jp

※注意※ まだ再設定は完了していません。

以下のパスワード再設定用 URL にアクセスし、手続きを完了してください。

 $\circled{1}$ 

https://jfc.efftis.jp/PPI/Public/PPUBC00112?authenticateKey=xxxxxxxxxxxxxxxxxx

※パスワード再設定用 URL の有効期限は、発行から1時間となっております。 1時間以内に手続きを完了してください。

#### 【画面説明】

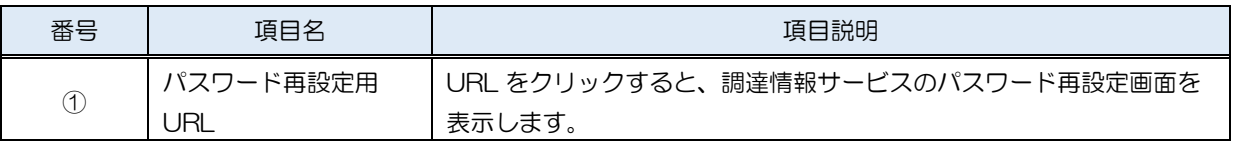

#### (3) パスワード再設定

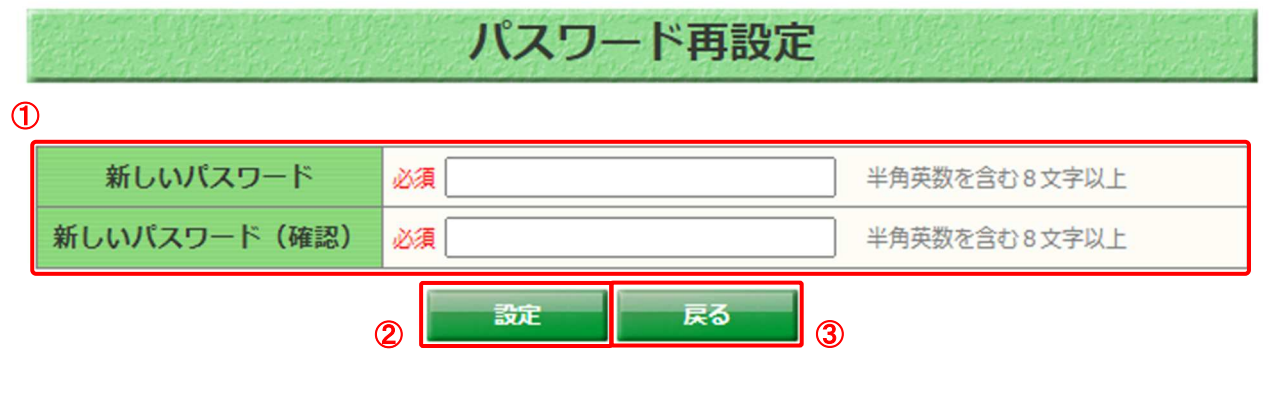

#### 【画面説明】

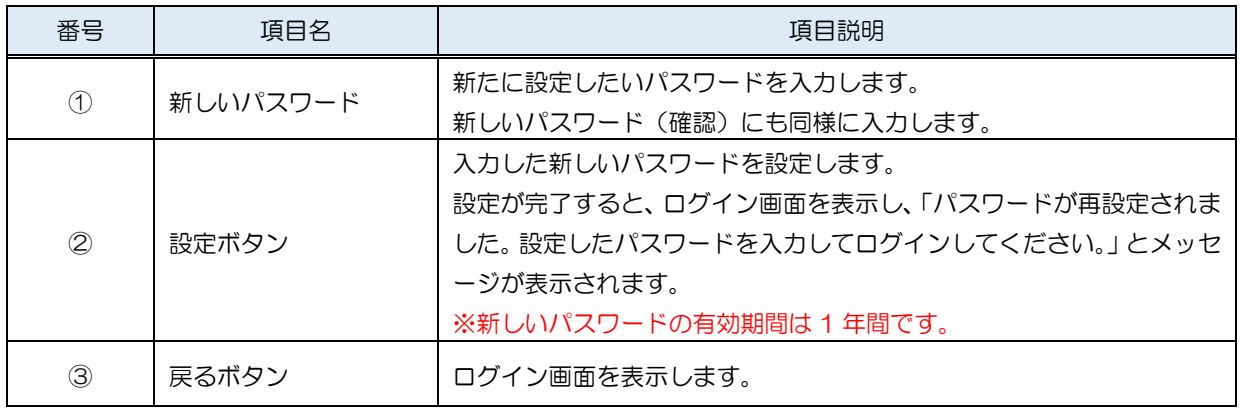

#### 7.4 申請情報の修正

利用申請を行った際に入力した申請情報は修正することができます。

メインメニューからユーザ名をクリックすると申請情報画面を表示して、修正操作を行っていきます。

#### (1) 申請情報

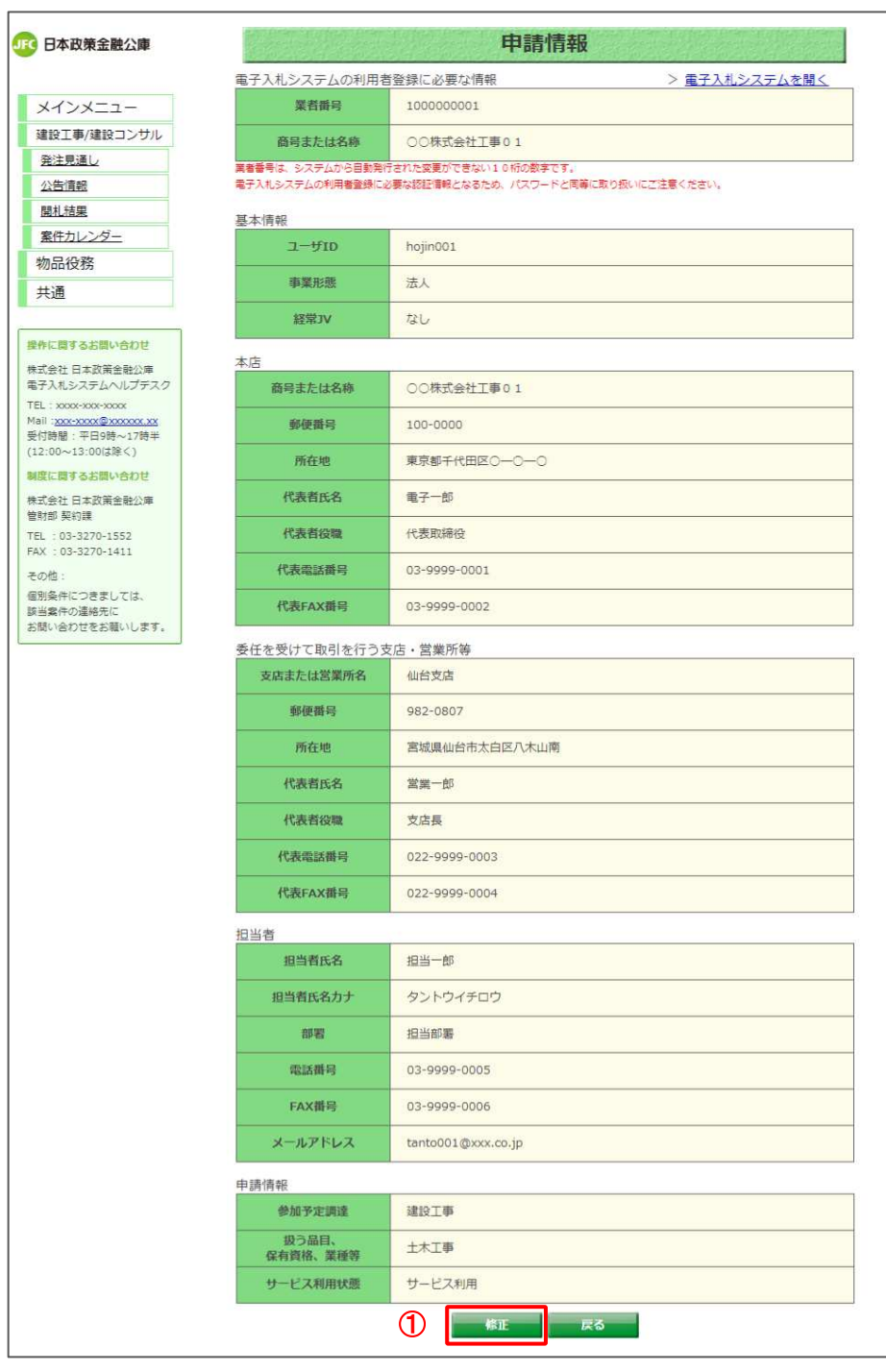

【操作説明】

① 画面下部までスクロールし、「修正」ボタンをクリックします。

(2) 利用申請

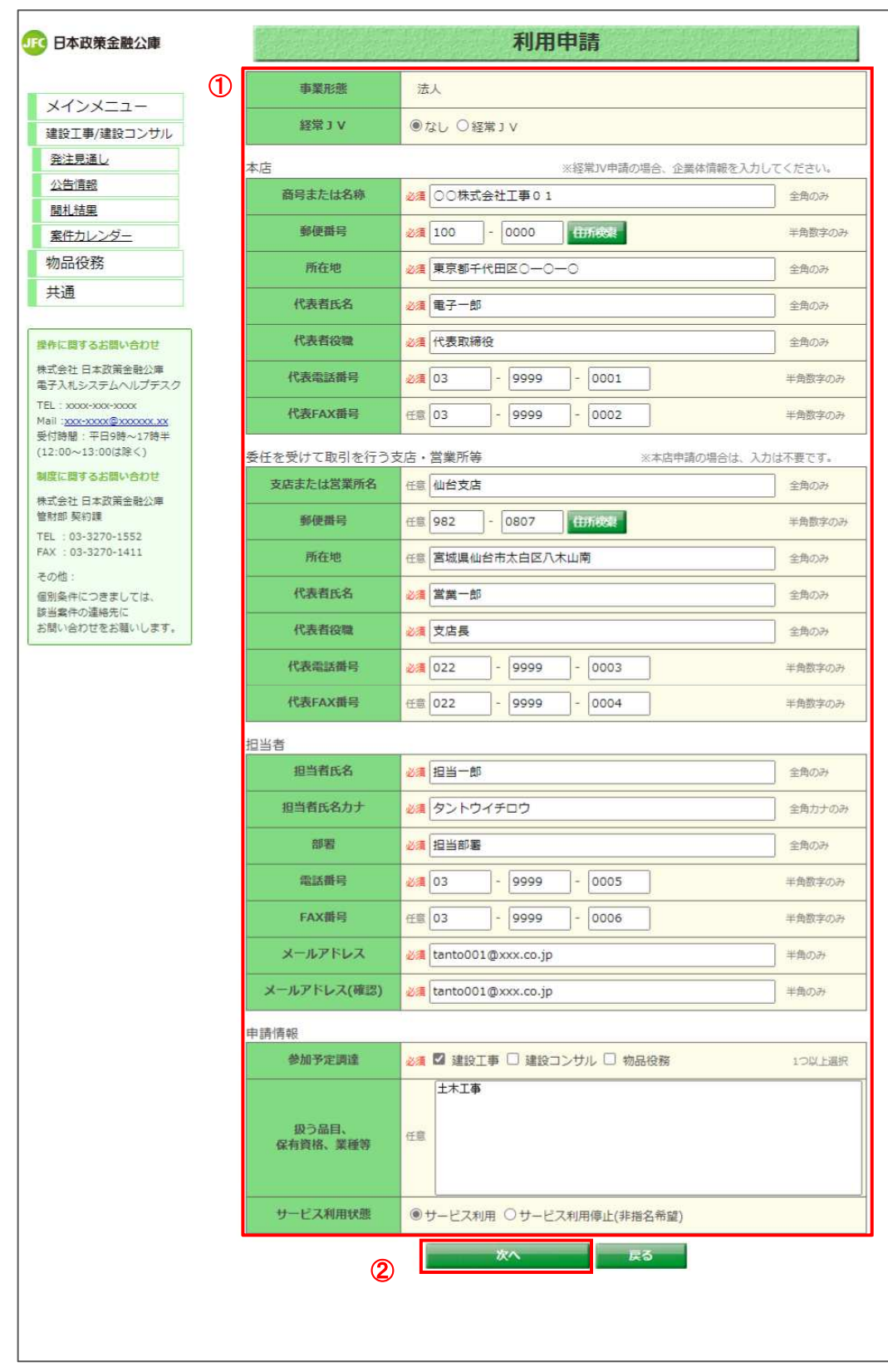

# 【操作説明】

① 必要な項目を修正します。

② 修正の入力が完了したら、「次へ」ボタンをクリックします。

#### (3) 利用申請確認

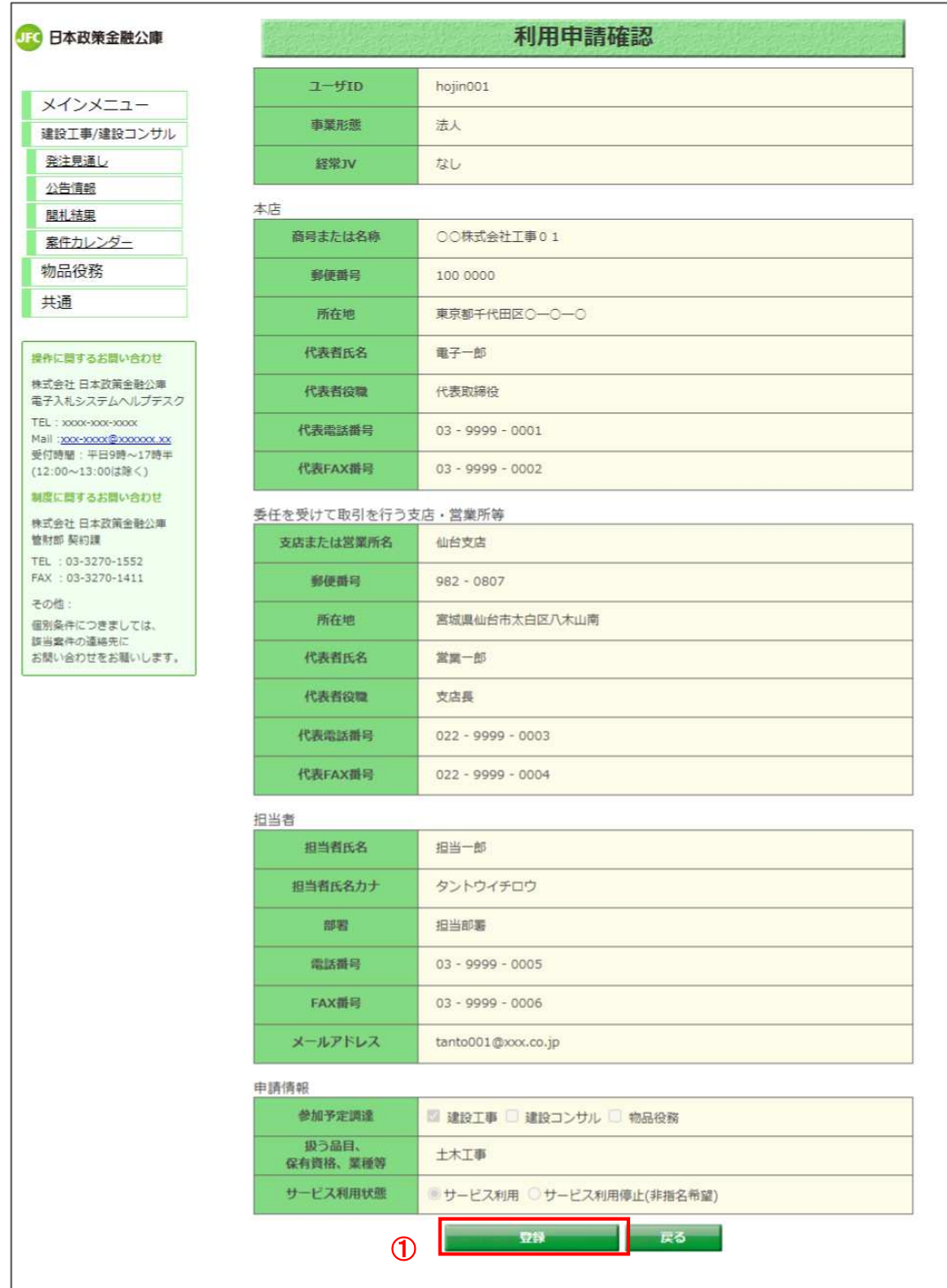

【操作説明】

① 「登録」ボタンをクリックすると、申請情報画面を表示とともに修正が完了します。

# 8 公募・企画競争

調達情報サービスにおける公募・企画競争案件の進行方法について説明します。

# 8.1 公告情報検索

- (1) 公告情報
	- 公告情報を検索します。

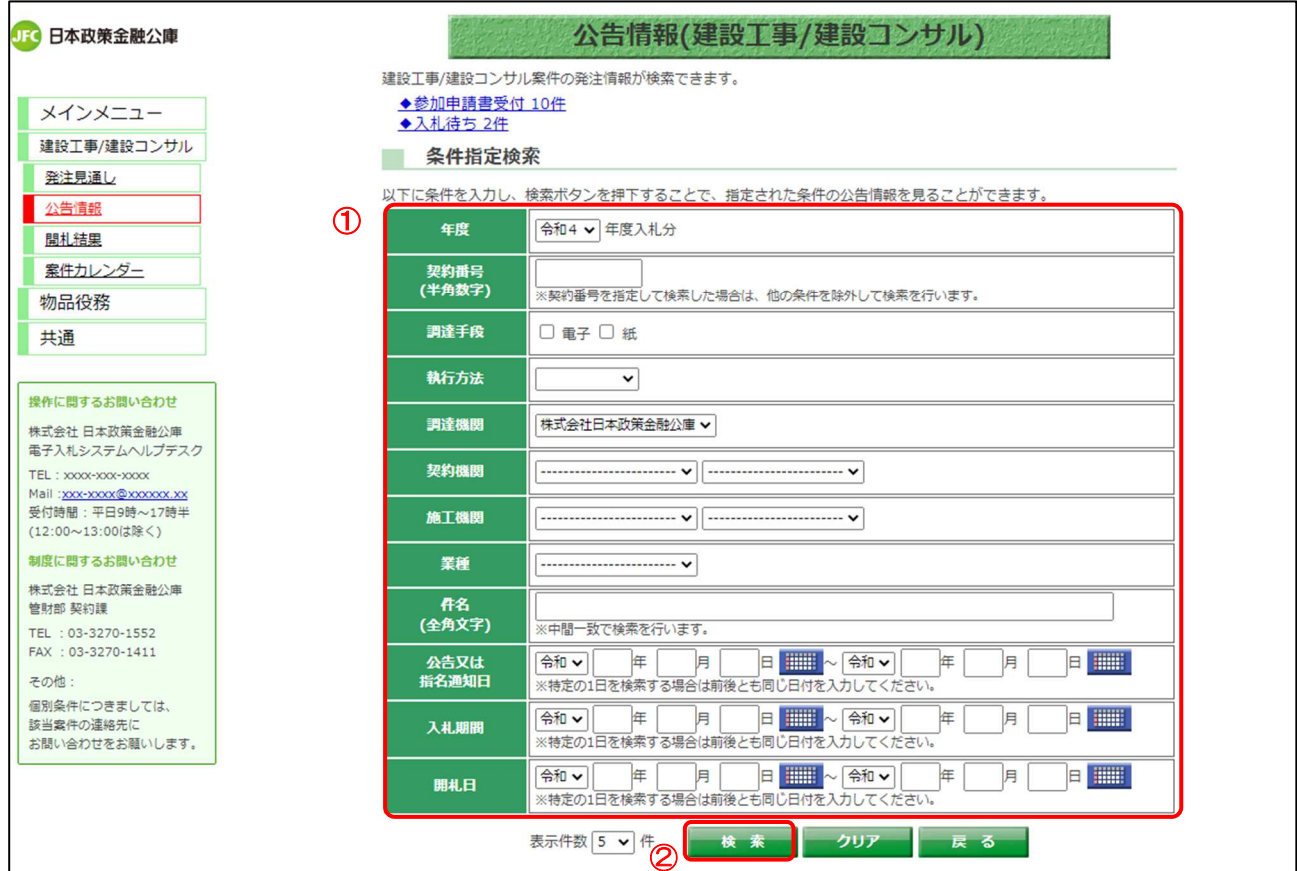

【操作説明】

①検索条件を入力します。

②「検索」ボタンをクリックします。

# 8.2 公告情報詳細

#### (1) 公告情報一覧

公告情報の詳細画面を開きます。

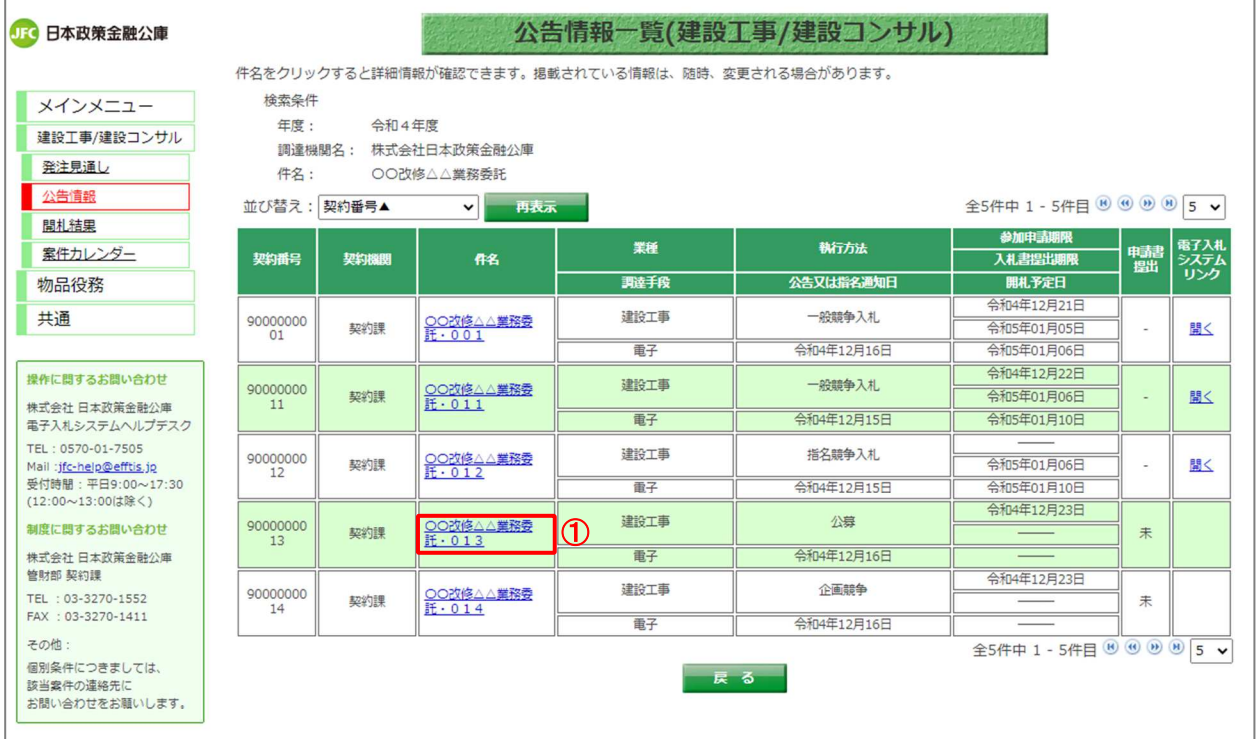

# 【操作説明】

① 詳細を表示する案件の「件名」リンクをクリックします。

### (2) 公告情報詳細

# 公告情報の詳細を確認します。

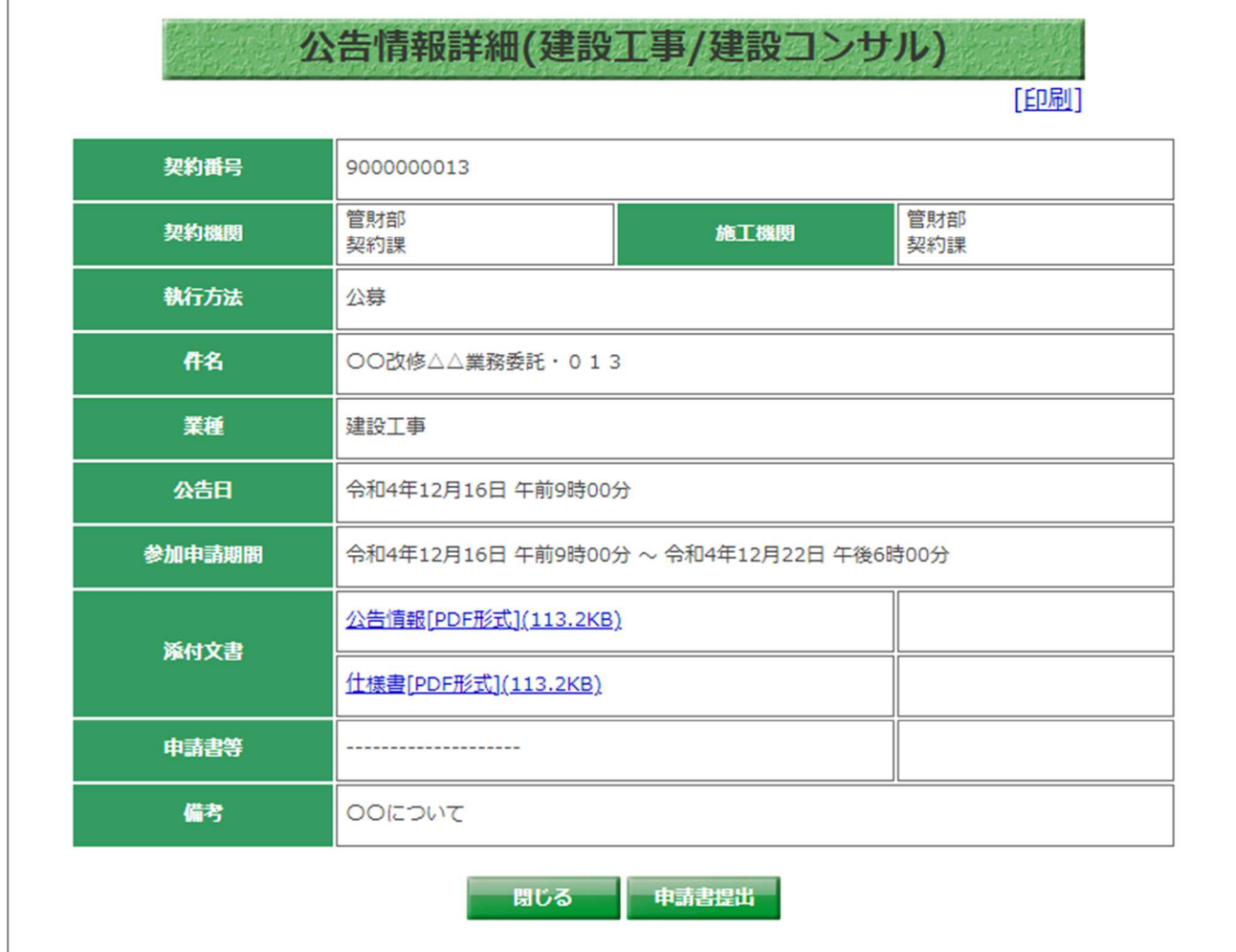

【補足】

・「申請書提出」ボタンは、公募・企画競争案件の場合のみ表示されます。

### 8.3 申請書提出

#### (1) 公告情報詳細

申請書提出(登録済み申請書類一覧)画面を表示します。

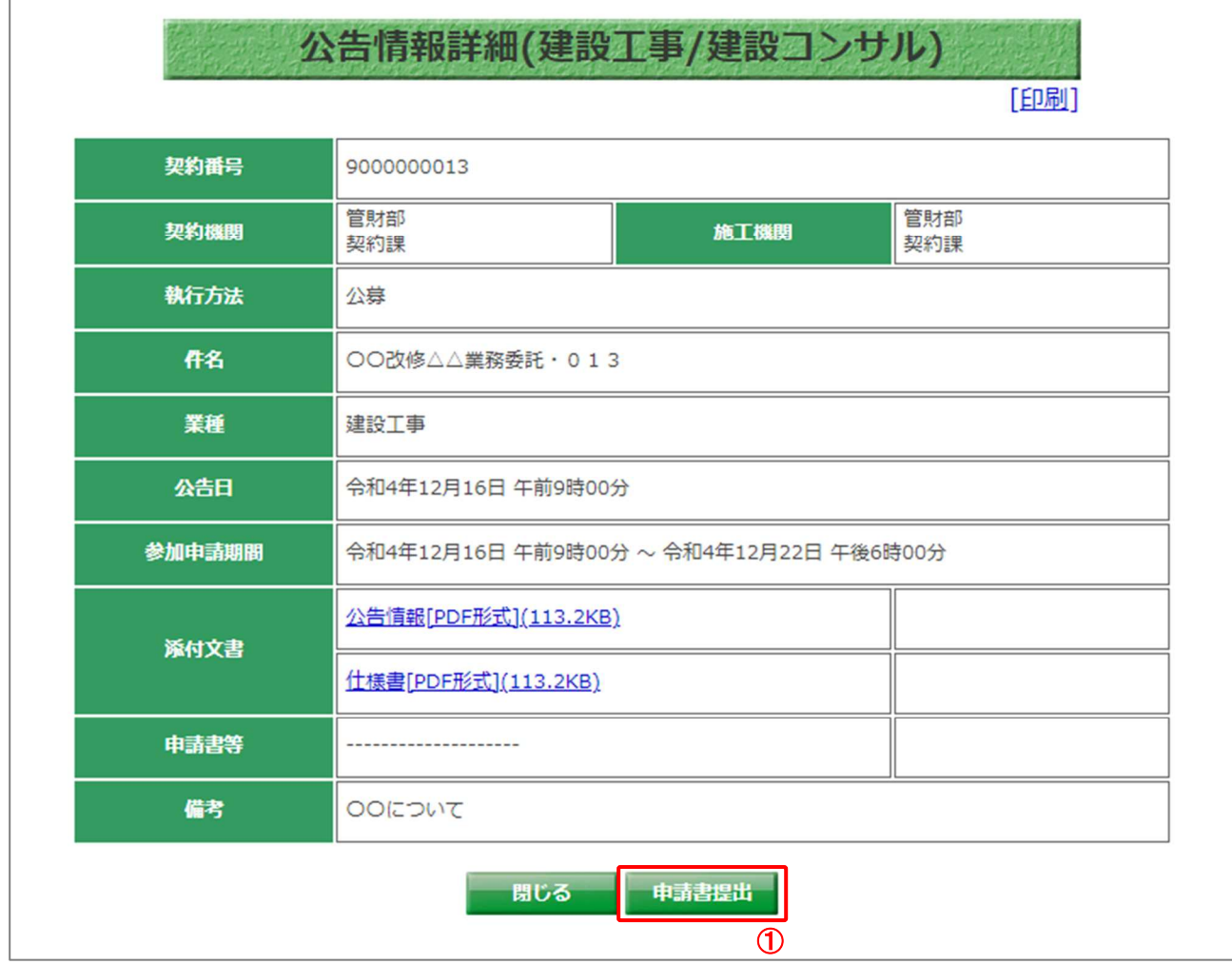

#### 【操作説明】

① 「申請書提出」ボタンをクリックします。

# 【補足】

・「申請書提出」ボタンは添付文書をダウンロードすると、クリックできます。

## 添付文書をダウンロードしていない場合

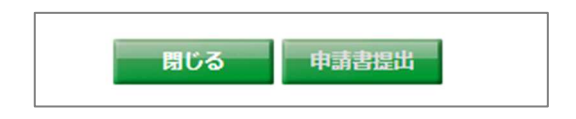

(2) 申請書提出(提出予定申請書類一覧)

申請書を登録します。

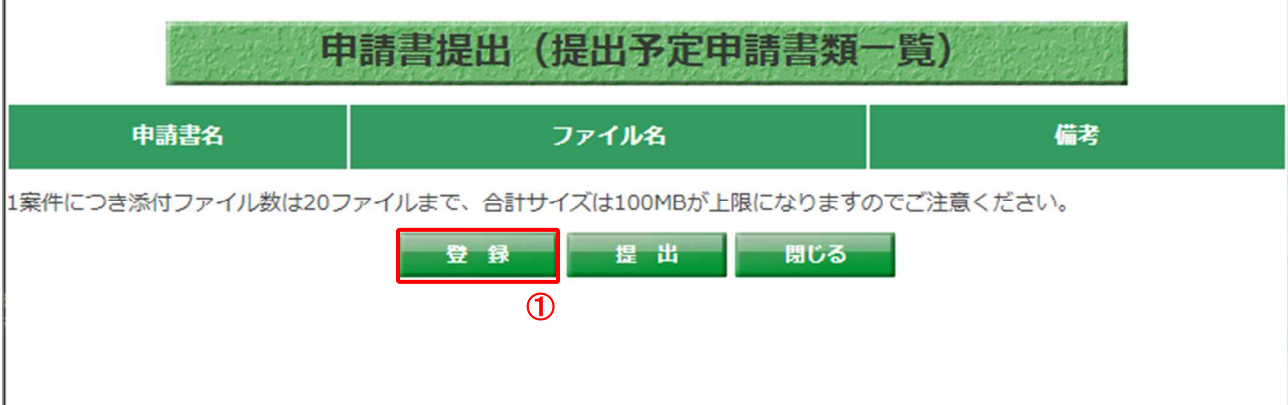

#### 【操作説明】

① 「登録」ボタンをクリックします。

#### 【画面項目】

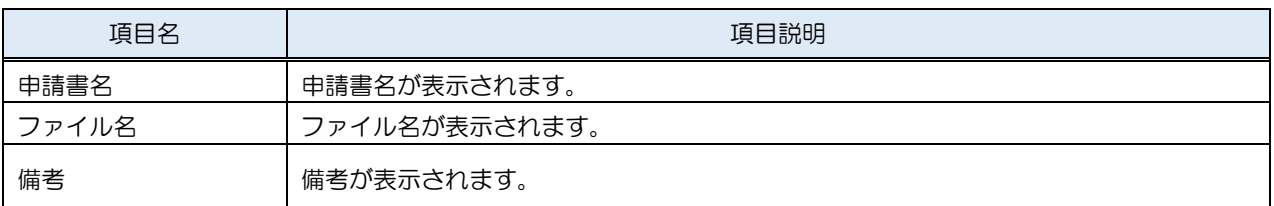

#### 【補足】

・1 案件につき最大ファイル数は20ファイル、合計サイズは100MB まで提出可能です。

#### (3) 申請書登録

申請書を登録します。

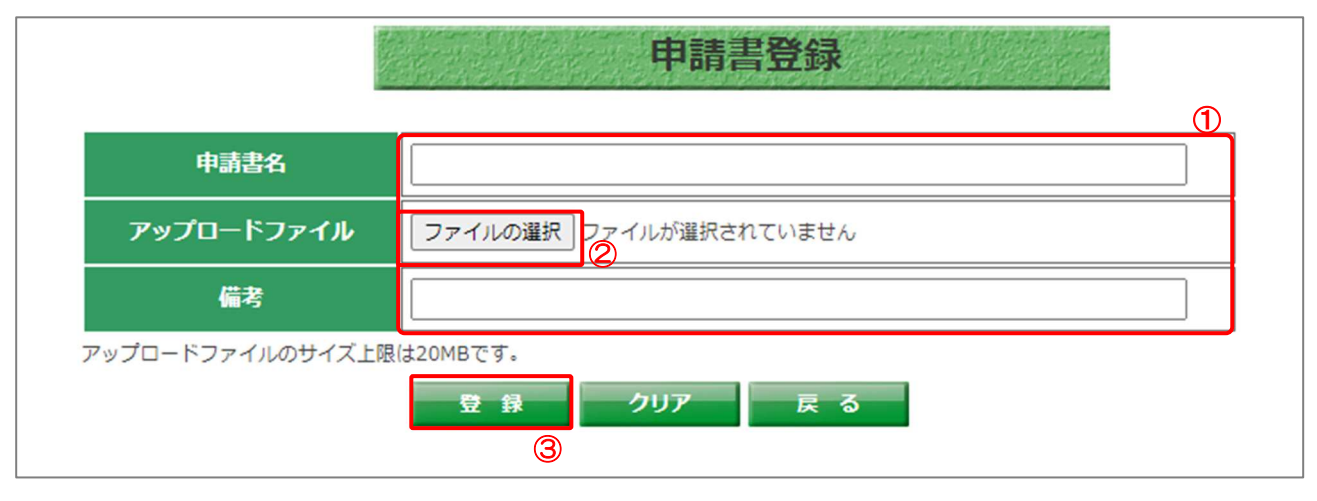

#### 【操作説明】

- ① 各項目を入力します。
- ②「ファイルの選択」ボタンをクリックし、ファイルを選択します。
- ③「入力内容確認」ボタンをクリックします。

#### 【画面項目】

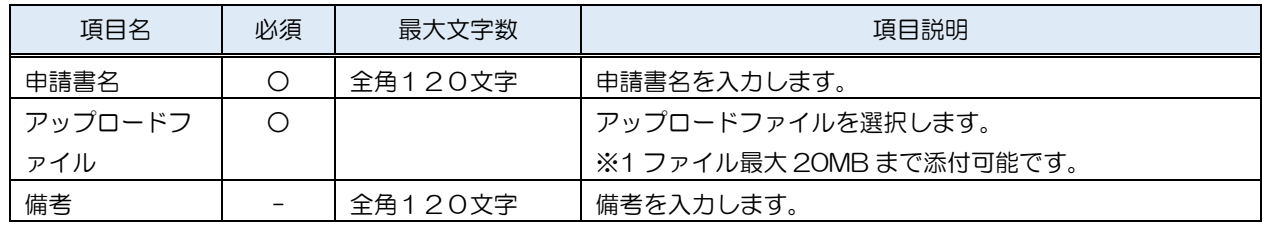

(4) 申請書提出(提出予定申請書類一覧)

#### 登録した申請書を提出します。

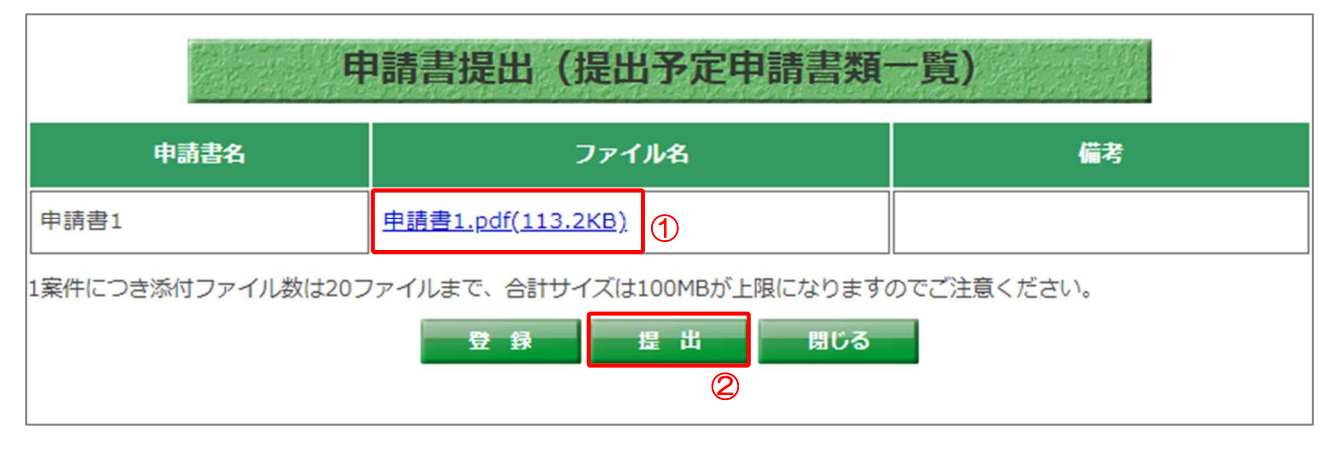

【操作説明】

- ① ファイル名のリンクをクリックすると、登録したファイルを確認できます。
- ②「提出」ボタンをクリックし、申請書を提出します。
- ※「登録は正常に終了しました。」と表示されたら、申請書の提出は完了です。
- ※ 登録したファイルは修正・削除できないため、内容に問題ないことを確認のうえ、提出してくだ さい。
- ※ 期間内であれば、申請書は何度でも提出することができます。

【補足】

・未提出の申請書がある状態で「閉じる」ボタンをクリックすると、「未提出の申請書があります。 登録情報を破棄してもよろしいですか?」と表示されます。

「OK」を選択すると、登録した申請書が破棄されるため、ご注意ください。

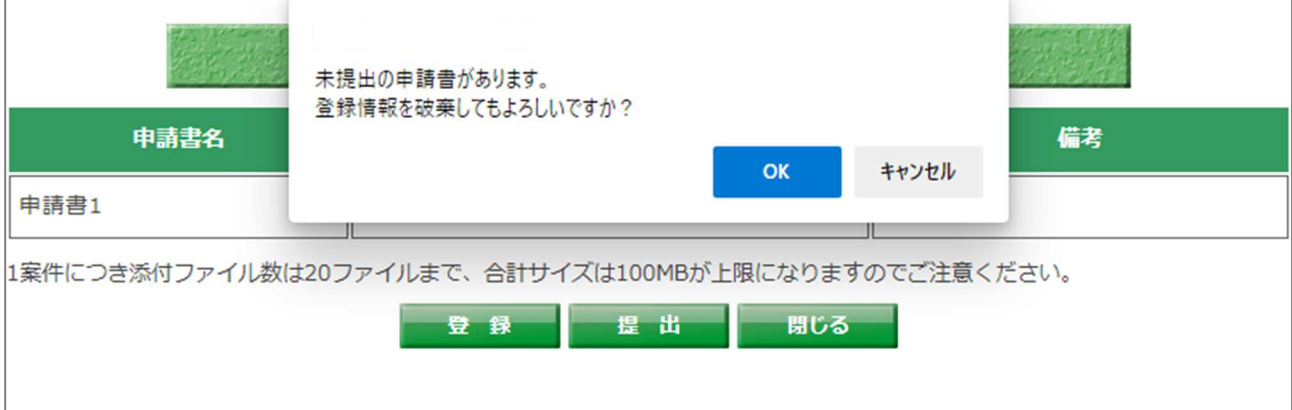

#### 8.4 選定結果確認

企画競争案件かつ、選定結果が公開されている場合、選定結果を確認します。

# (1) 公告情報詳細

選定結果を確認します。

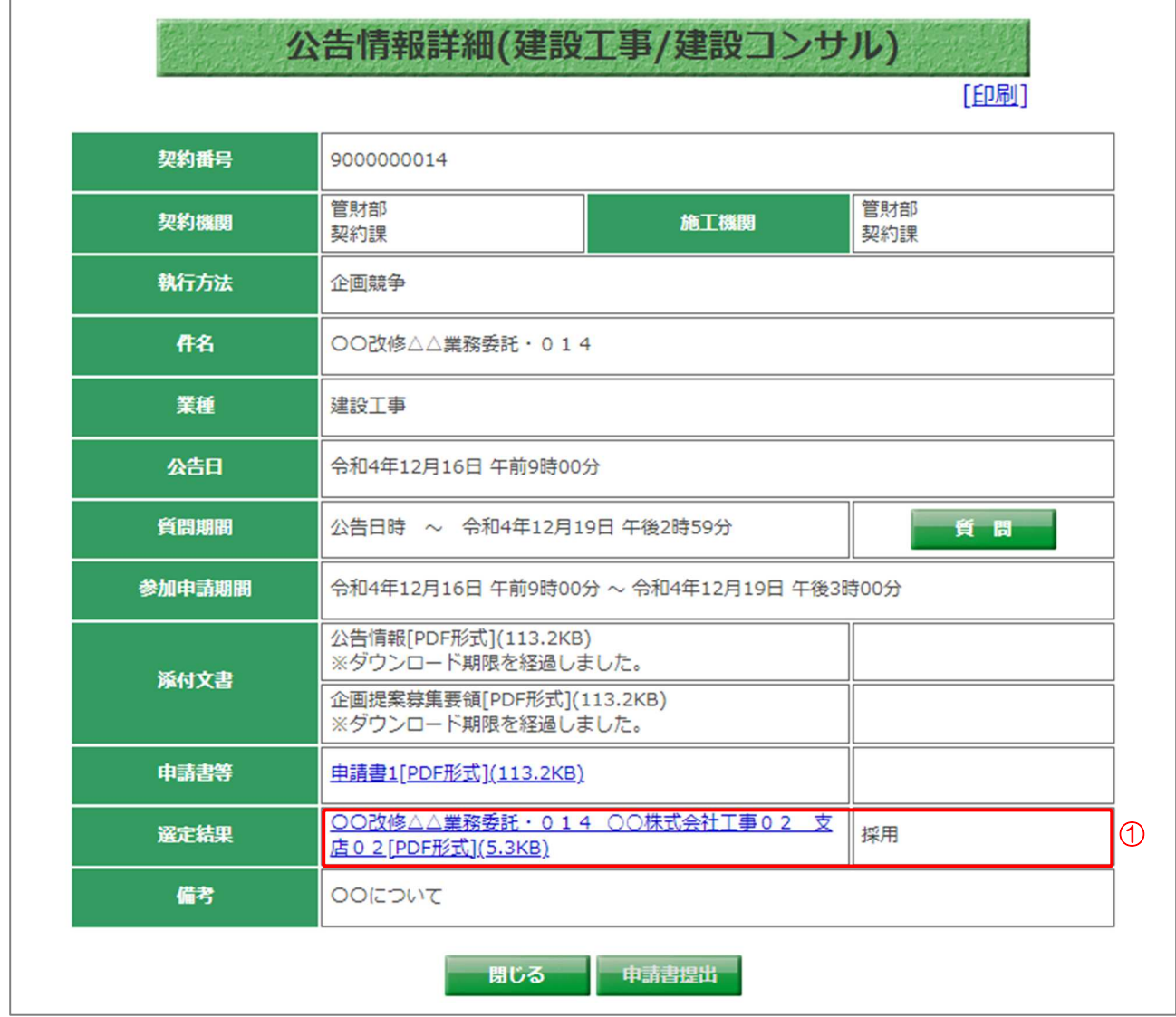

【操作説明】

① 選定結果を確認し、選定結果通知書のリンクをクリックします。

・選定時の選定結果通知書イメージ

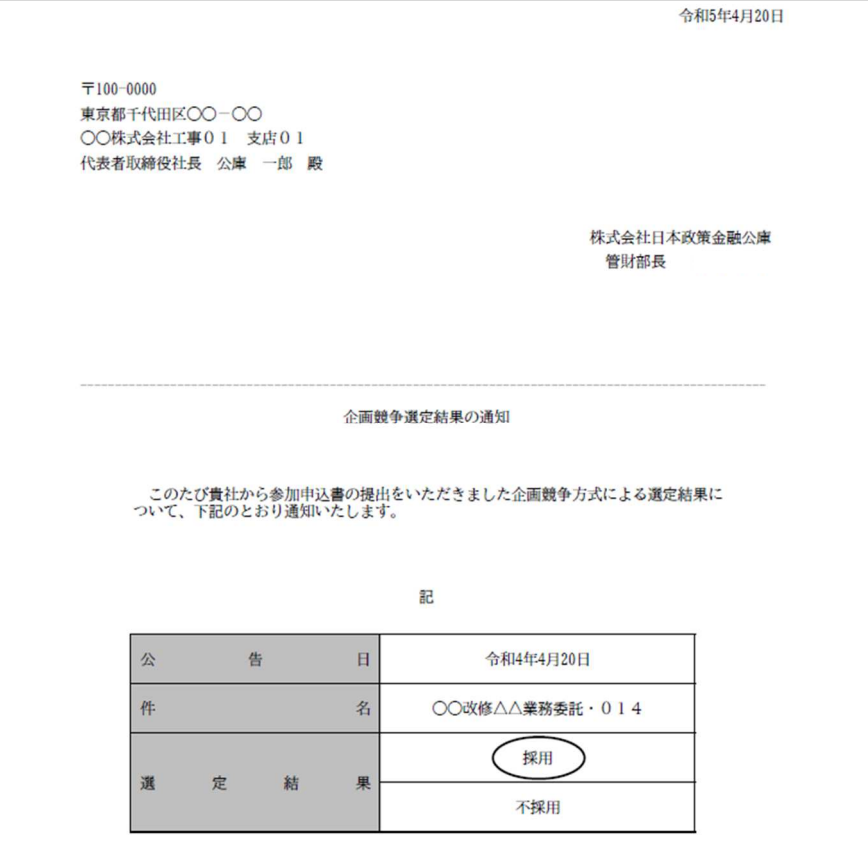

・非選定時の選定結果通知書イメージ

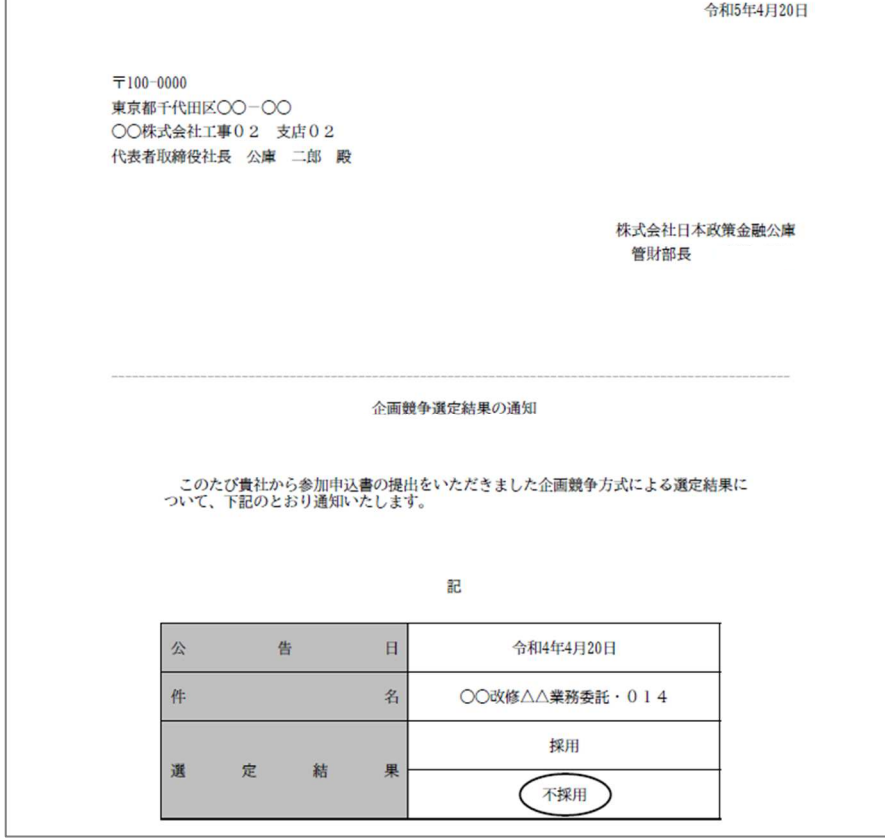